# How to create a WhatsApp backup with a 64-digit encryption key?

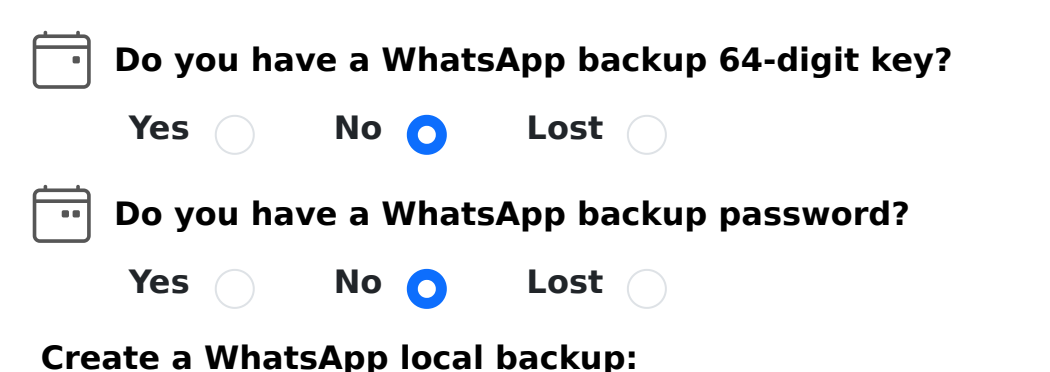

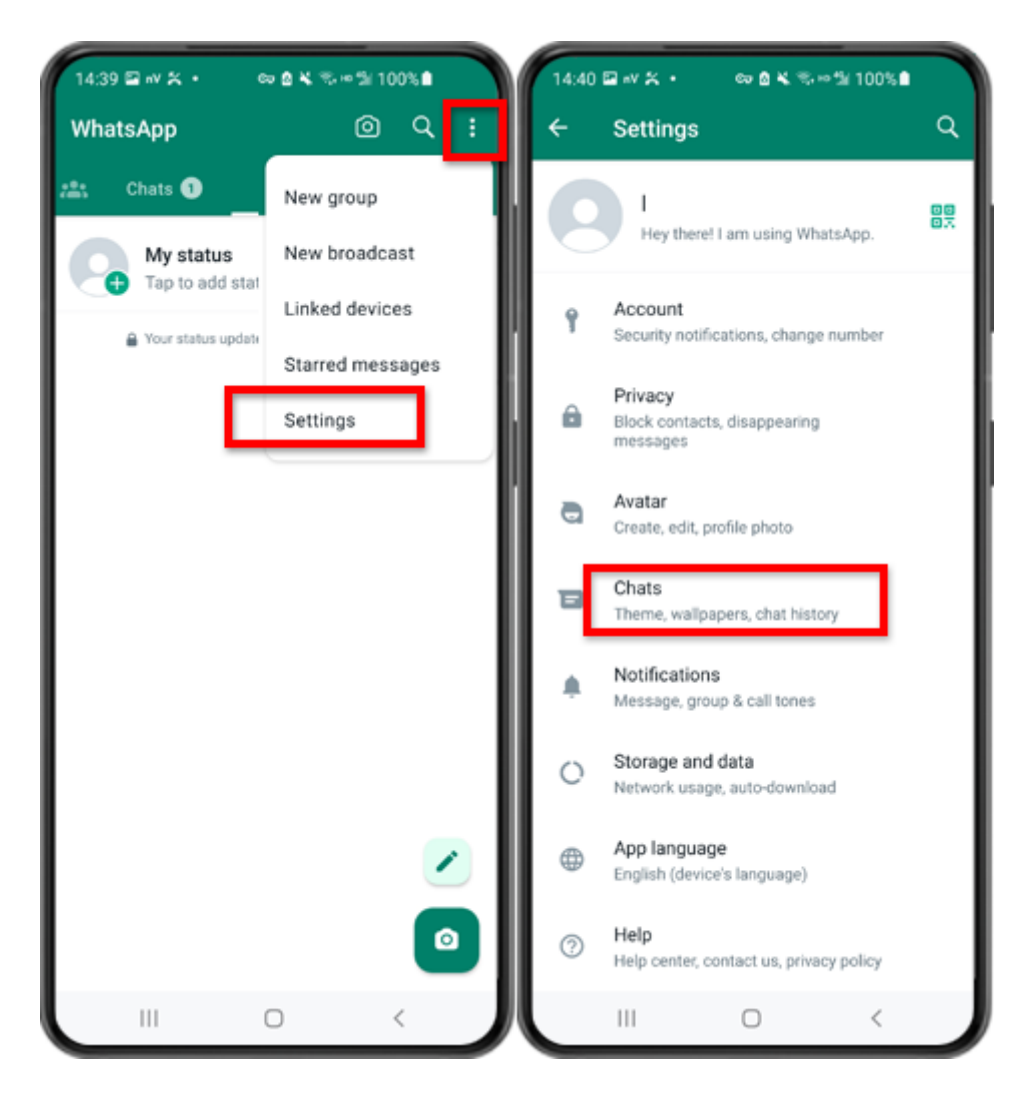

Step 1: Open WhatsApp. Go to the Settings menu and tap on "Chats".

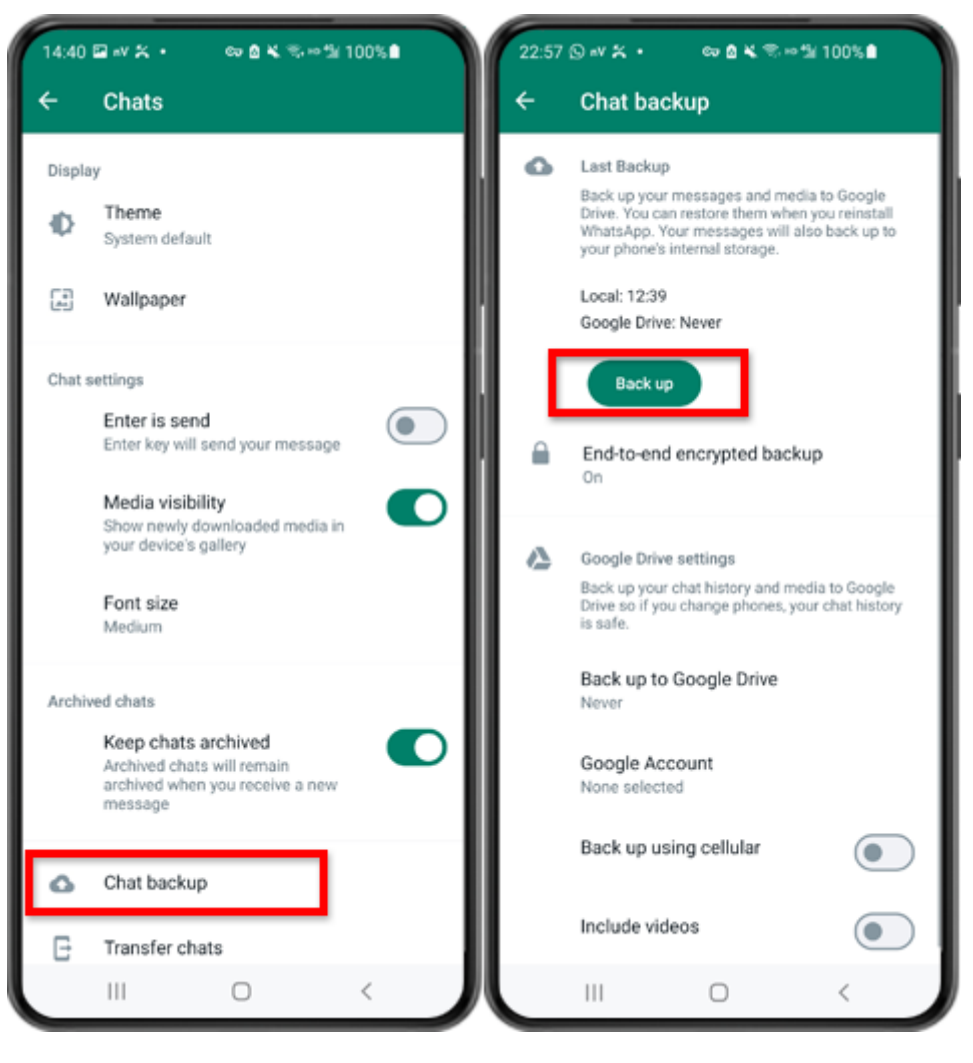

Step 2: Tap on "Chat backup" - "Back up".

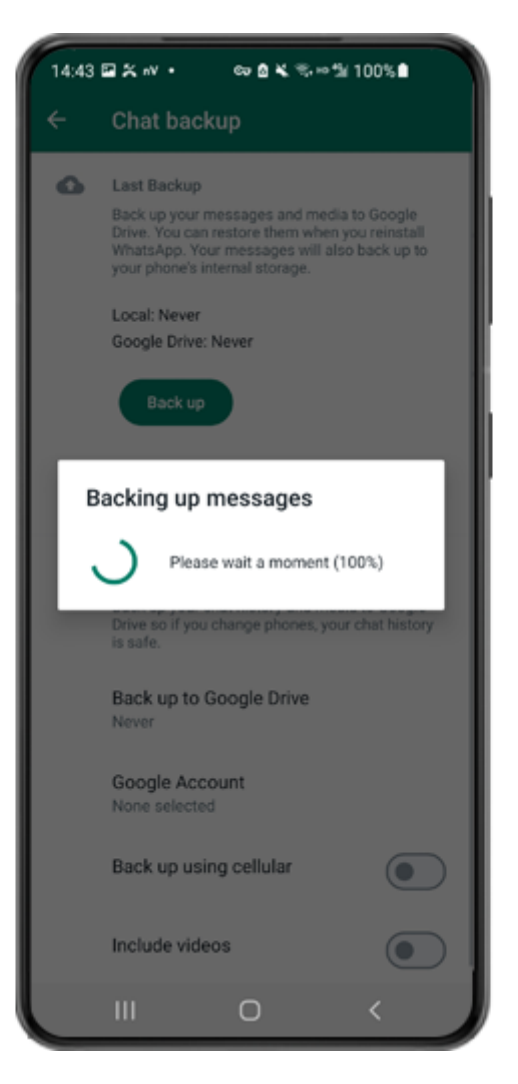

Step 3: When the backup is finished, please switch back to tansee app on your phone and enter your 64-digit key.

**Generate a 64-digit key instead of password and create a WhatsApp local backup:**

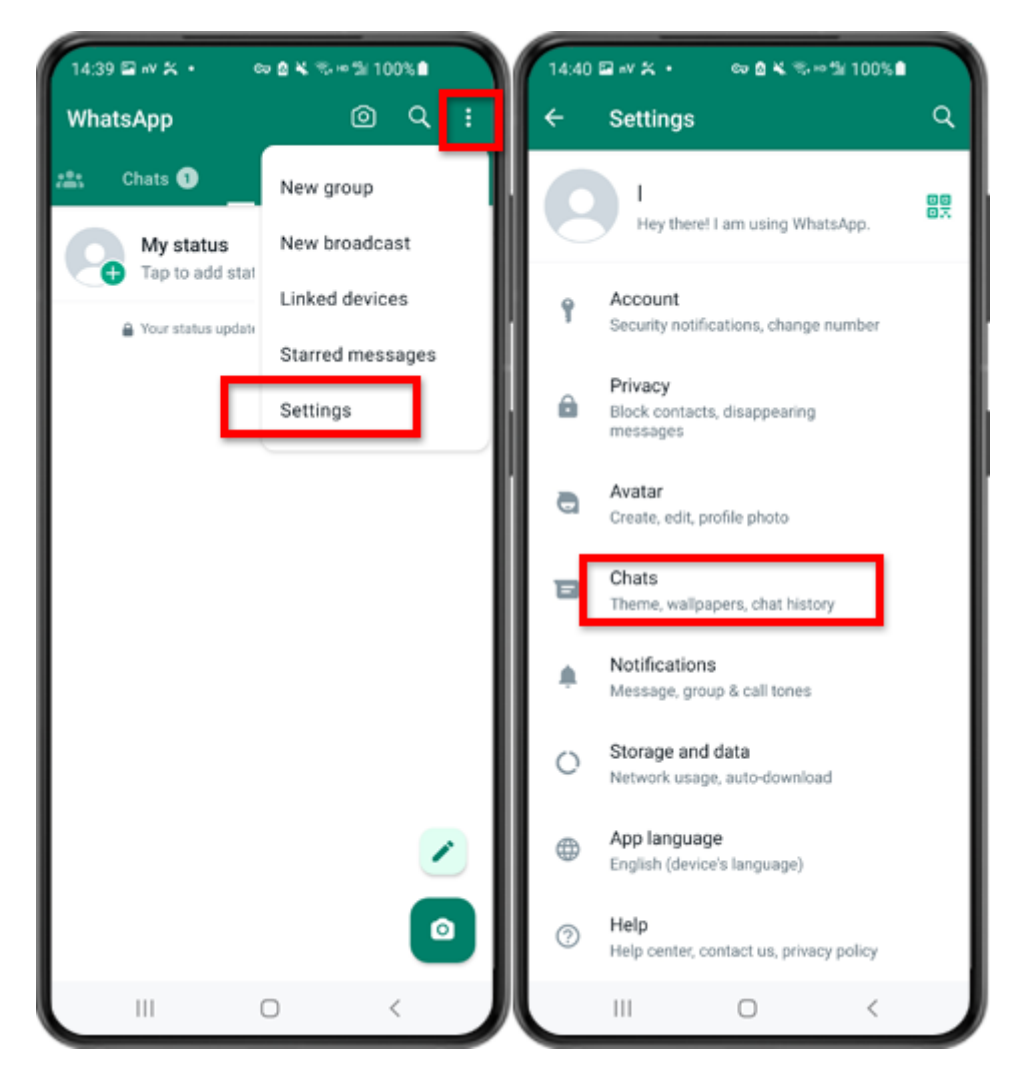

Step 1: Open WhatsApp. Go to the Settings menu and tap on "Chats".

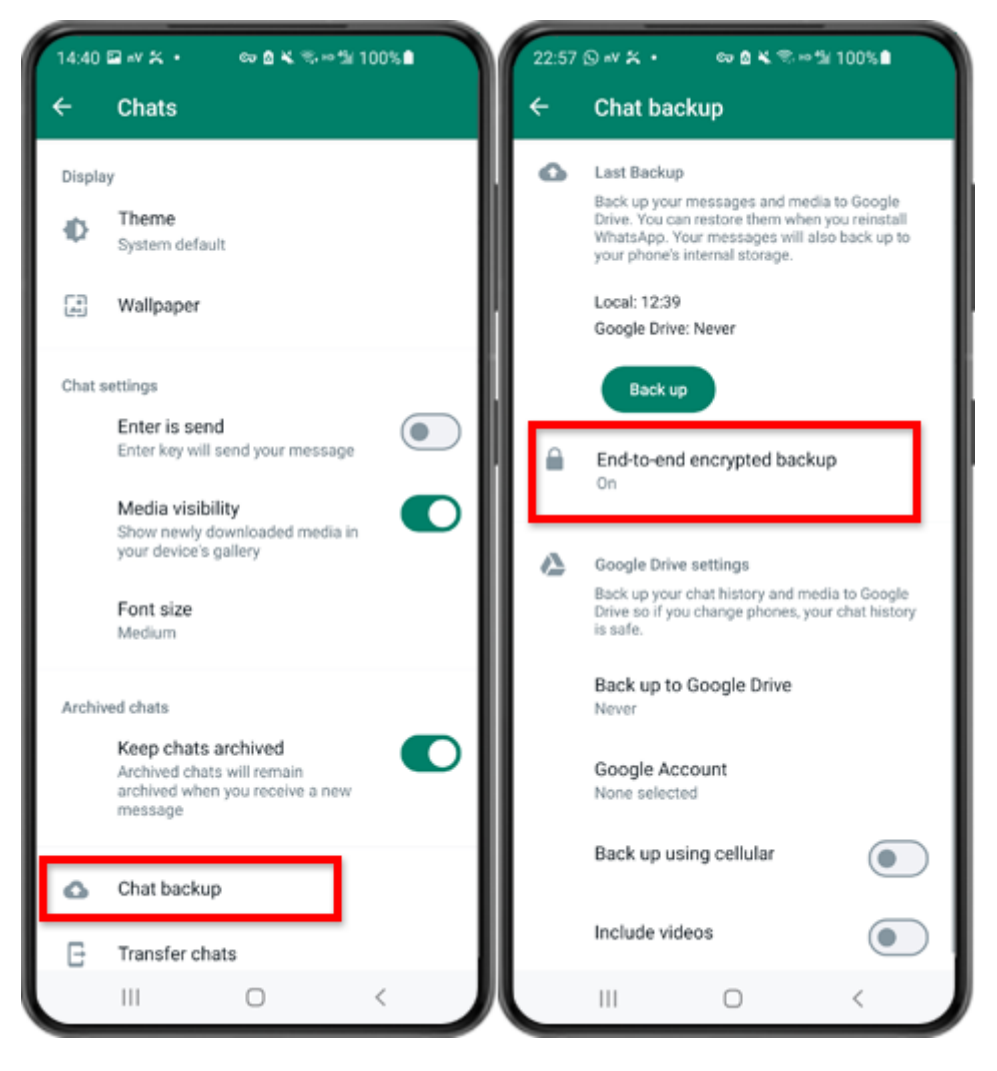

Step 2: Tap on "Chat backup" - "End-to-end Encrypted Backup".

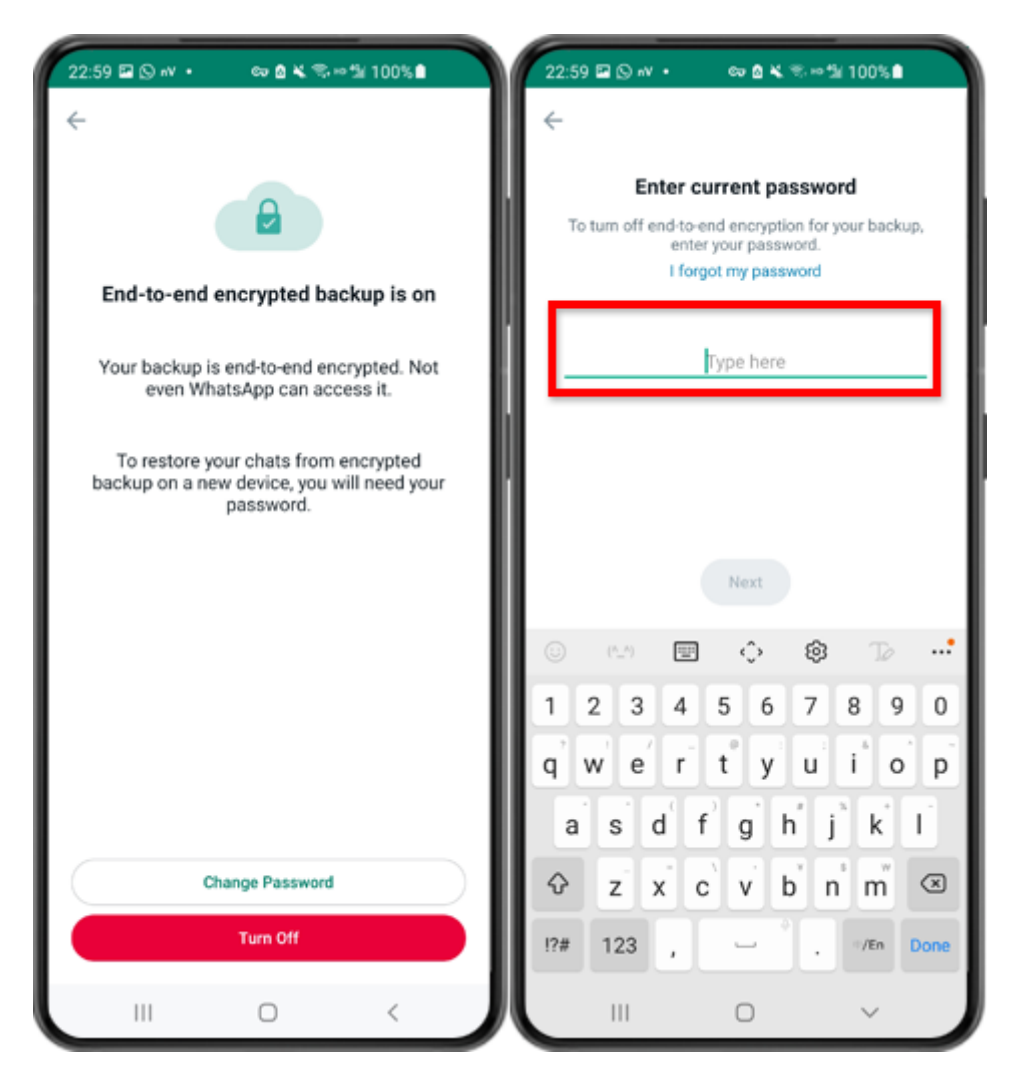

Step 3: Tap on "Turn Off" and enter your current password.

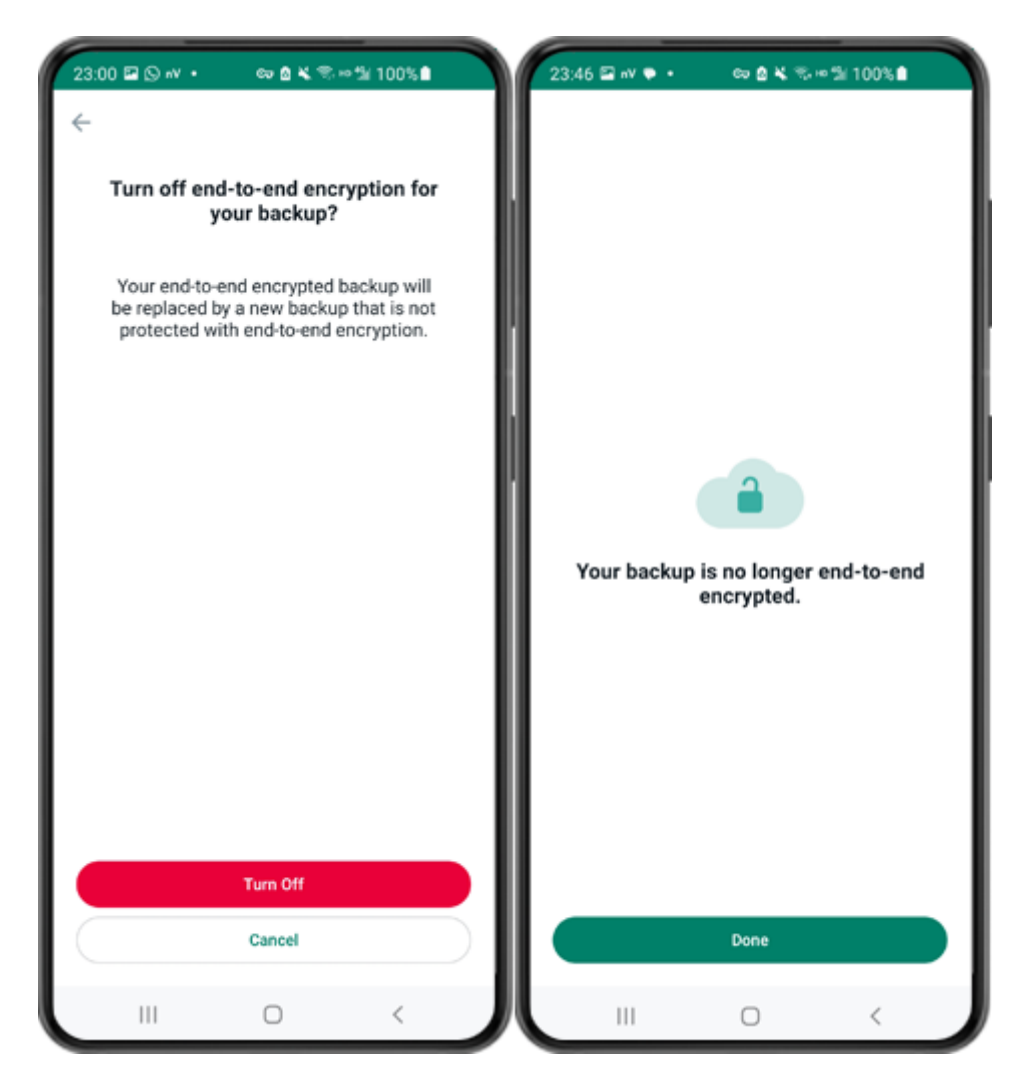

Step 4: Tap on "Turn Off" - "Done".

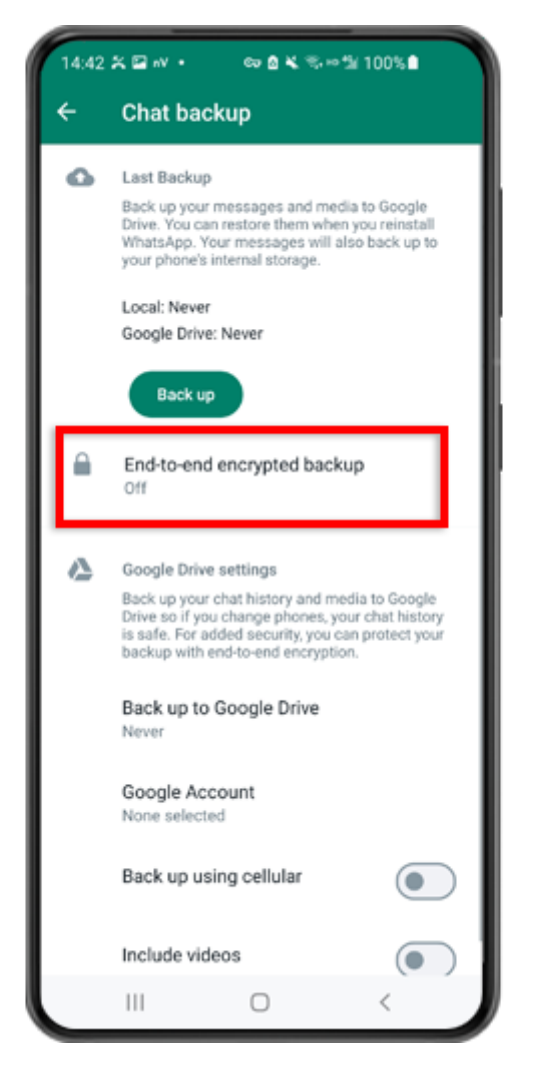

Step 5: Go back and tap on "End-to-end Encrypted Backup".

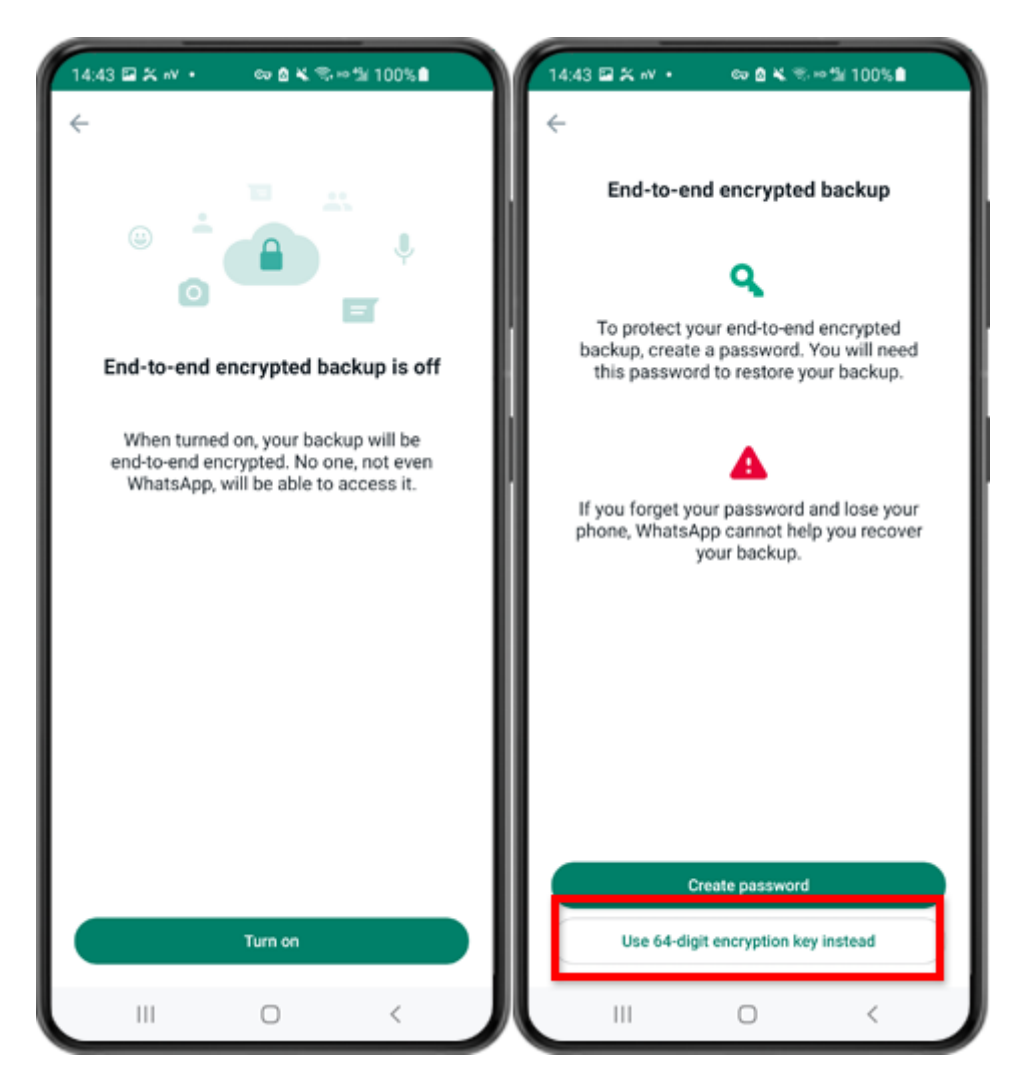

Step 6: Tap on "Turn on". Tap on "Use 64-digit Encryption Key instead".

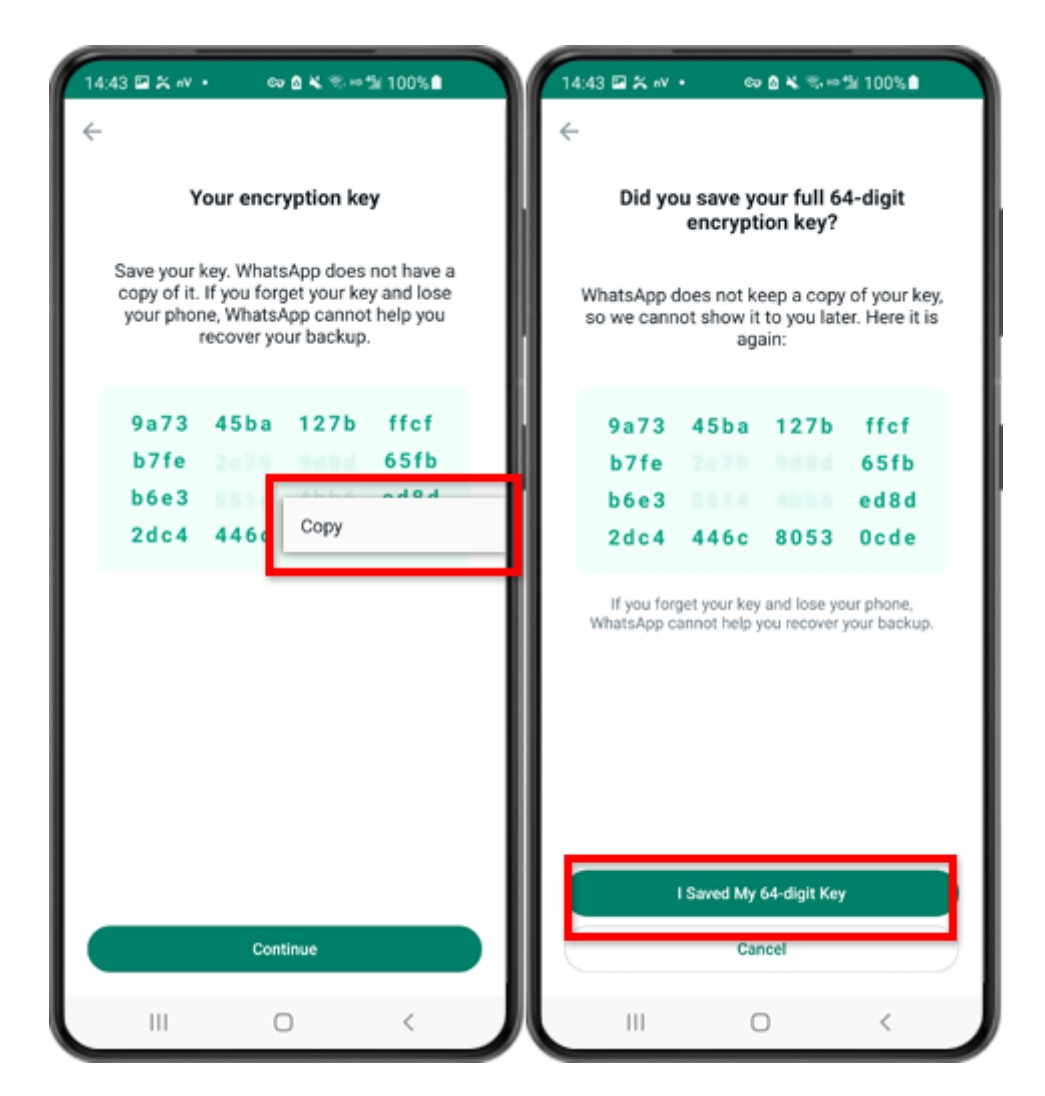

Step 7: Tap on "Generate your 64-digit key". Long press on the key and click "Copy" button, save the key. Tap on "Continue" - "I saved My 64-digit key".

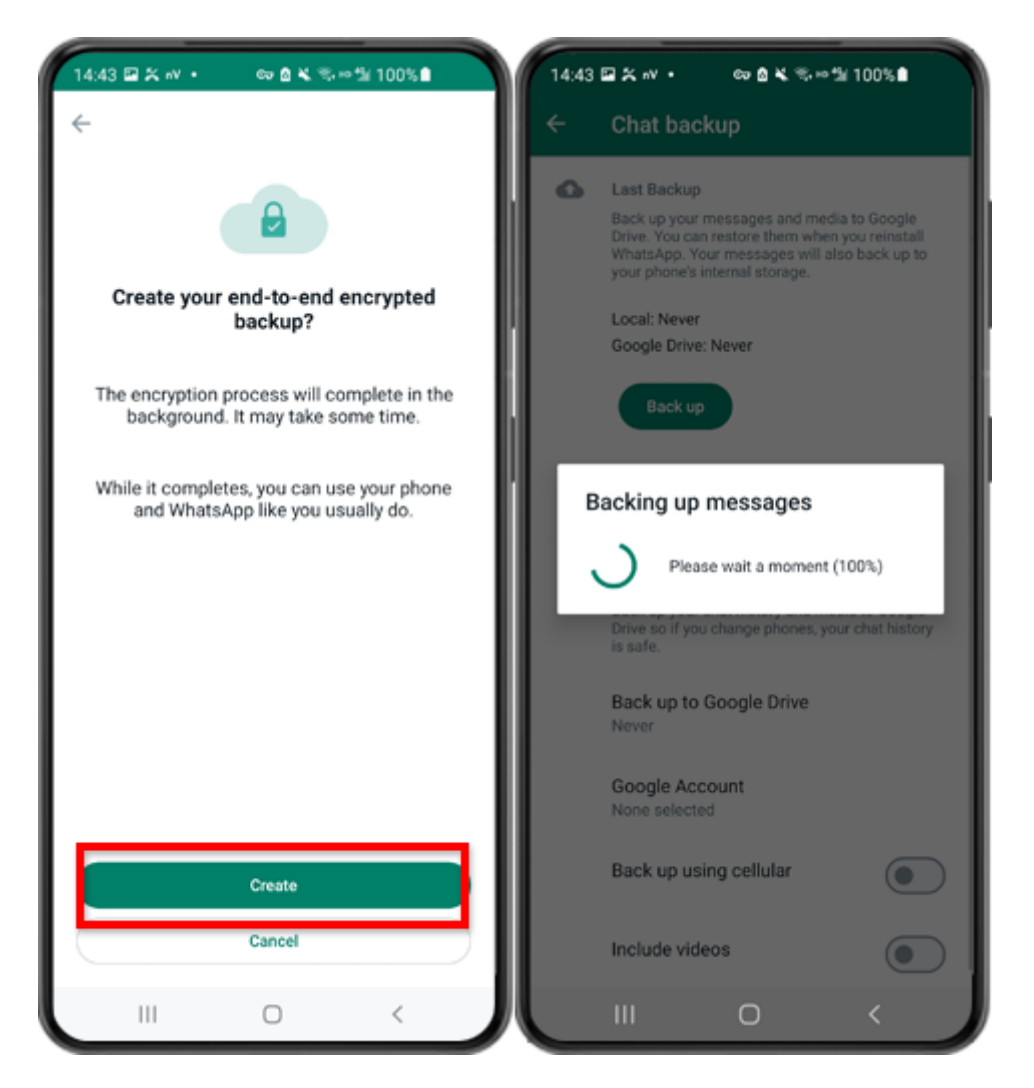

Step 8: Tap Create. When the backup is finished, please switch back to tansee app on your phone and enter your 64-digit key.

### **Generate a 64-digit key and create a WhatsApp local backup:**

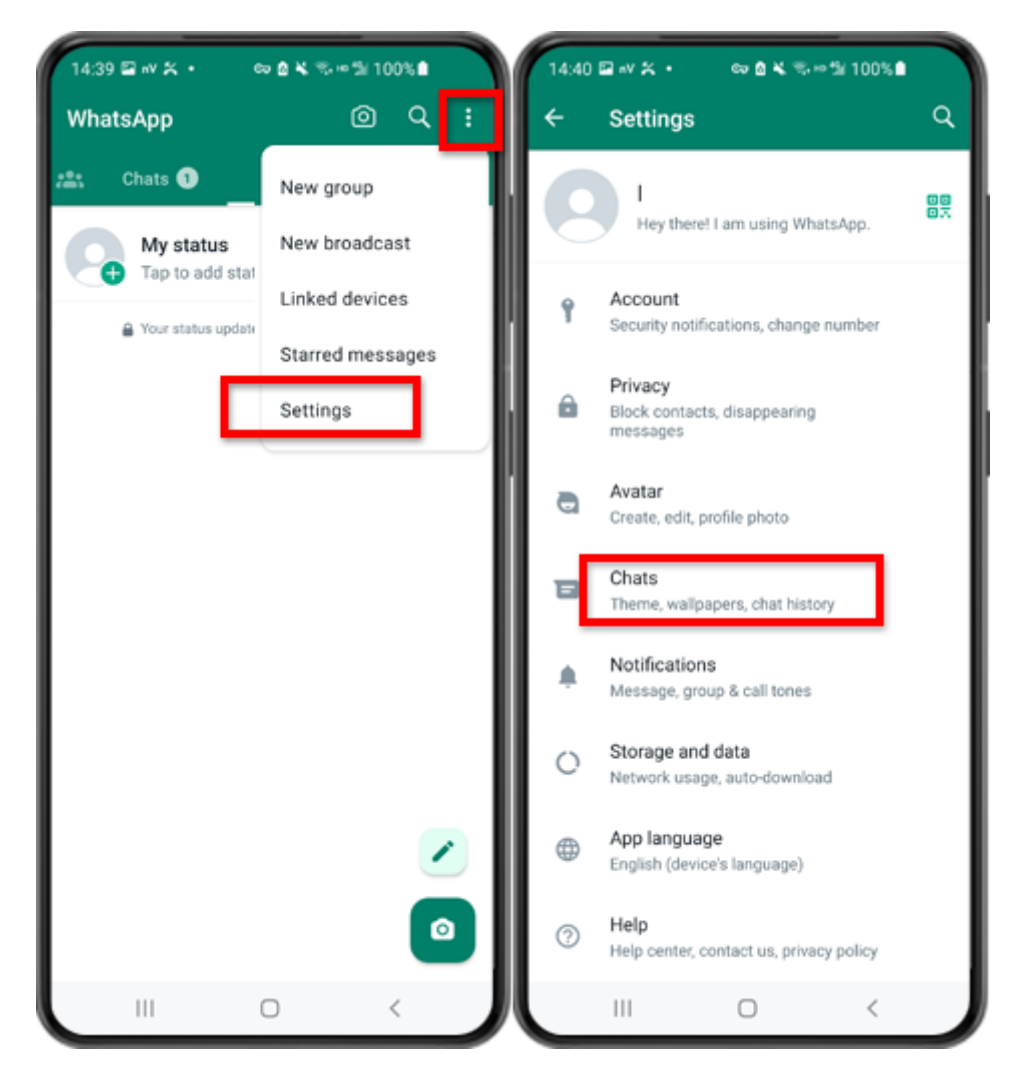

Step 1: Open WhatsApp. Go to the Settings menu and tap on "Chats".

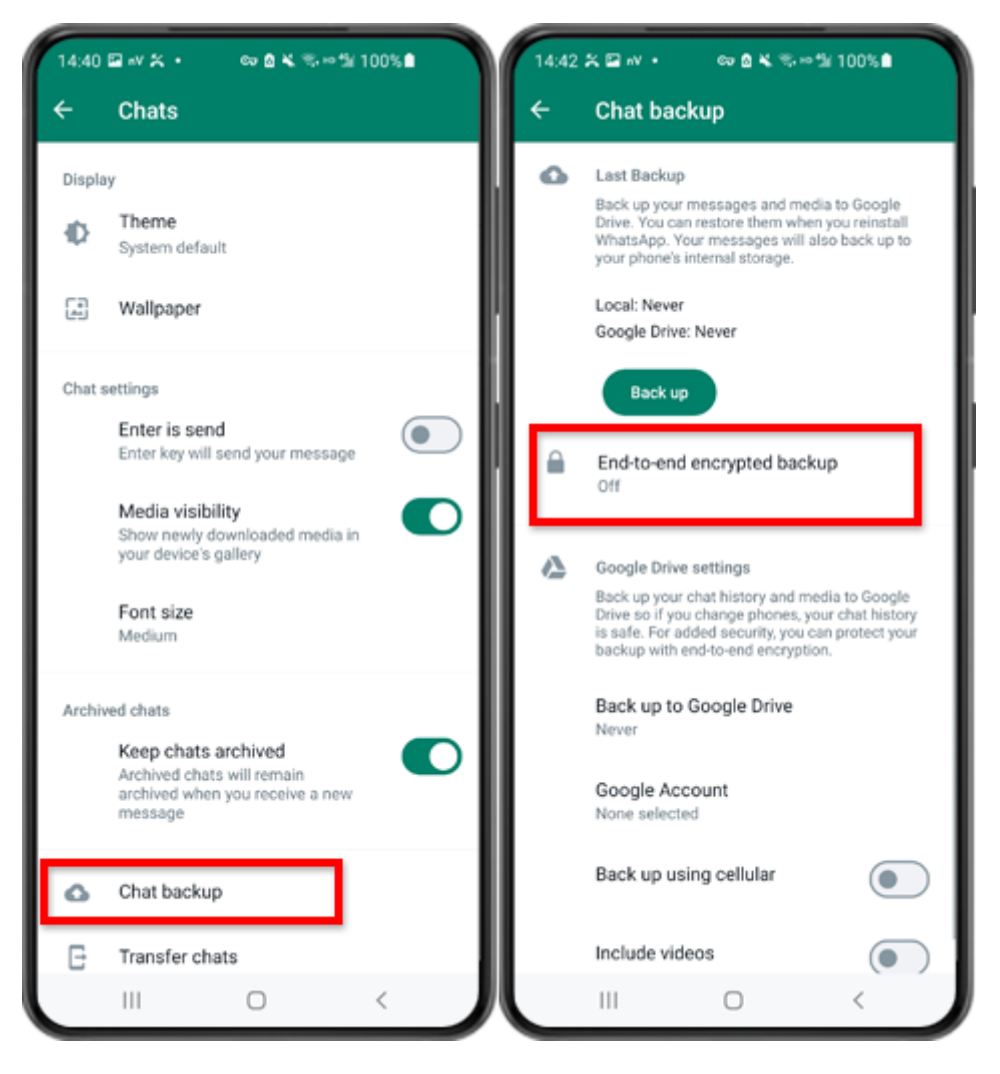

Step 2: Tap on "Chat backup" - "End-to-end Encrypted Backup".

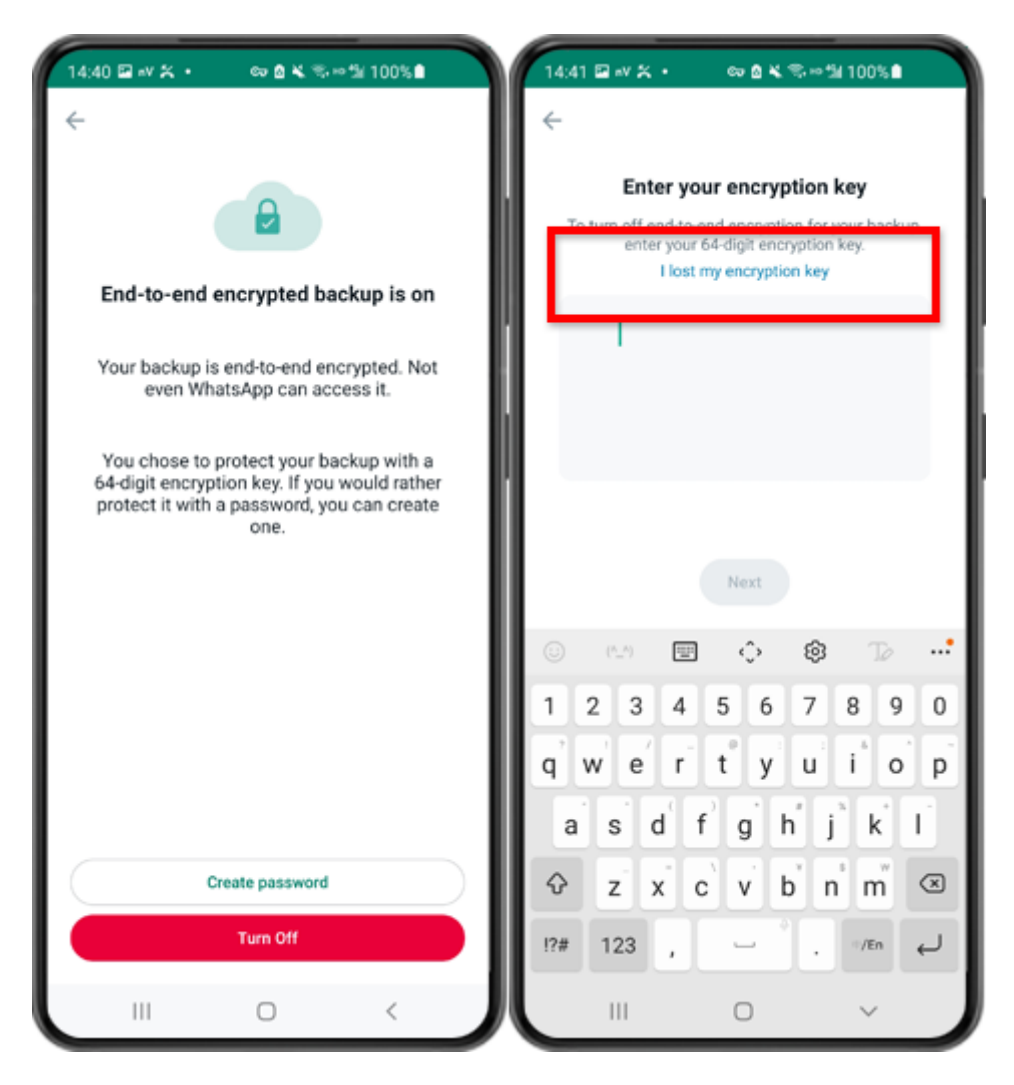

Step 3: Tap on "Turn Off" - "I lost my encryption key".

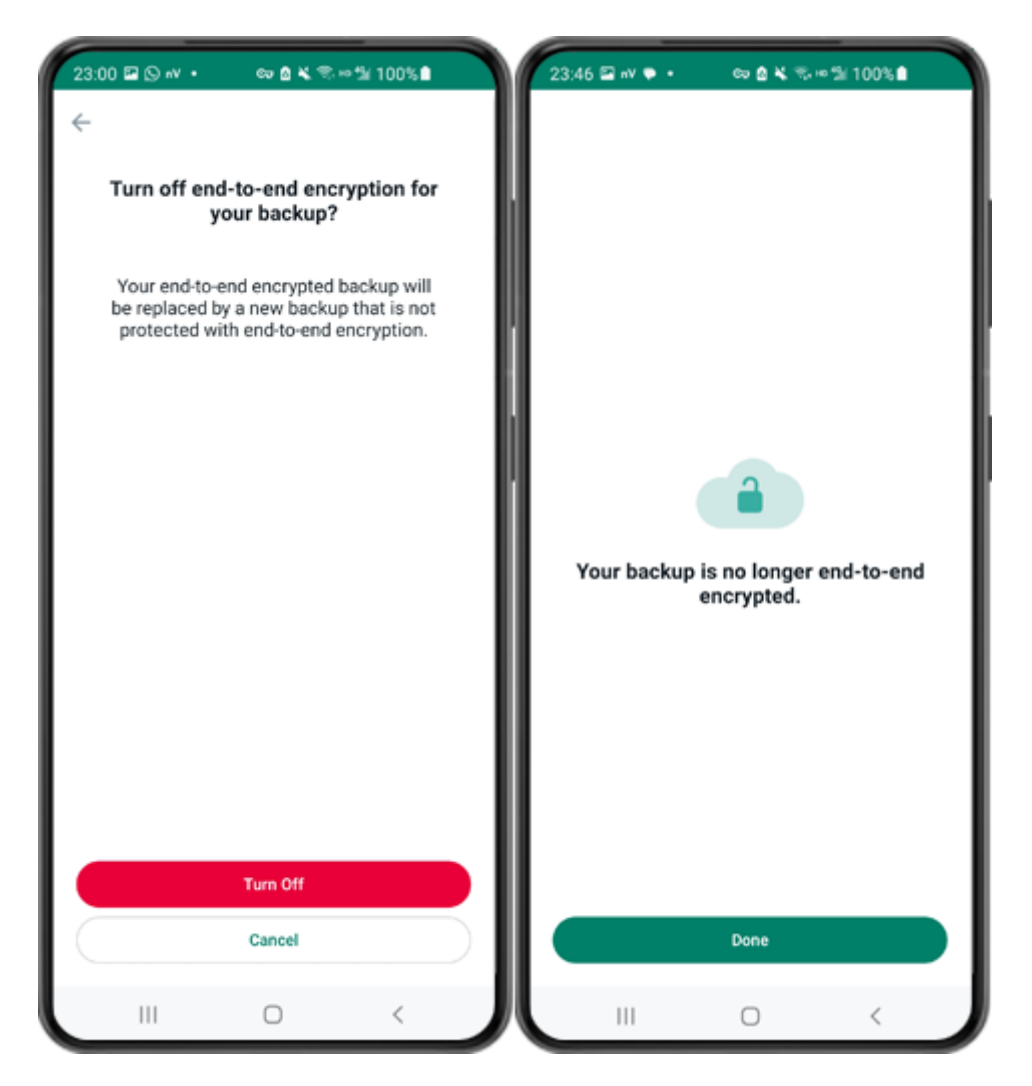

Step 4: Tap on "Turn Off" - "Done".

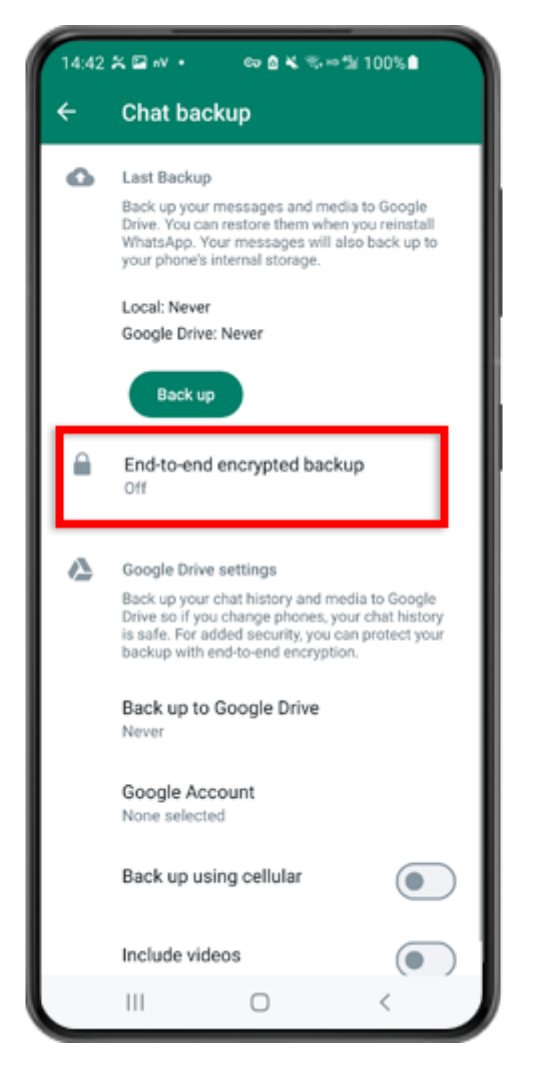

Step 5: Go back and tap on "End-to-end Encrypted Backup".

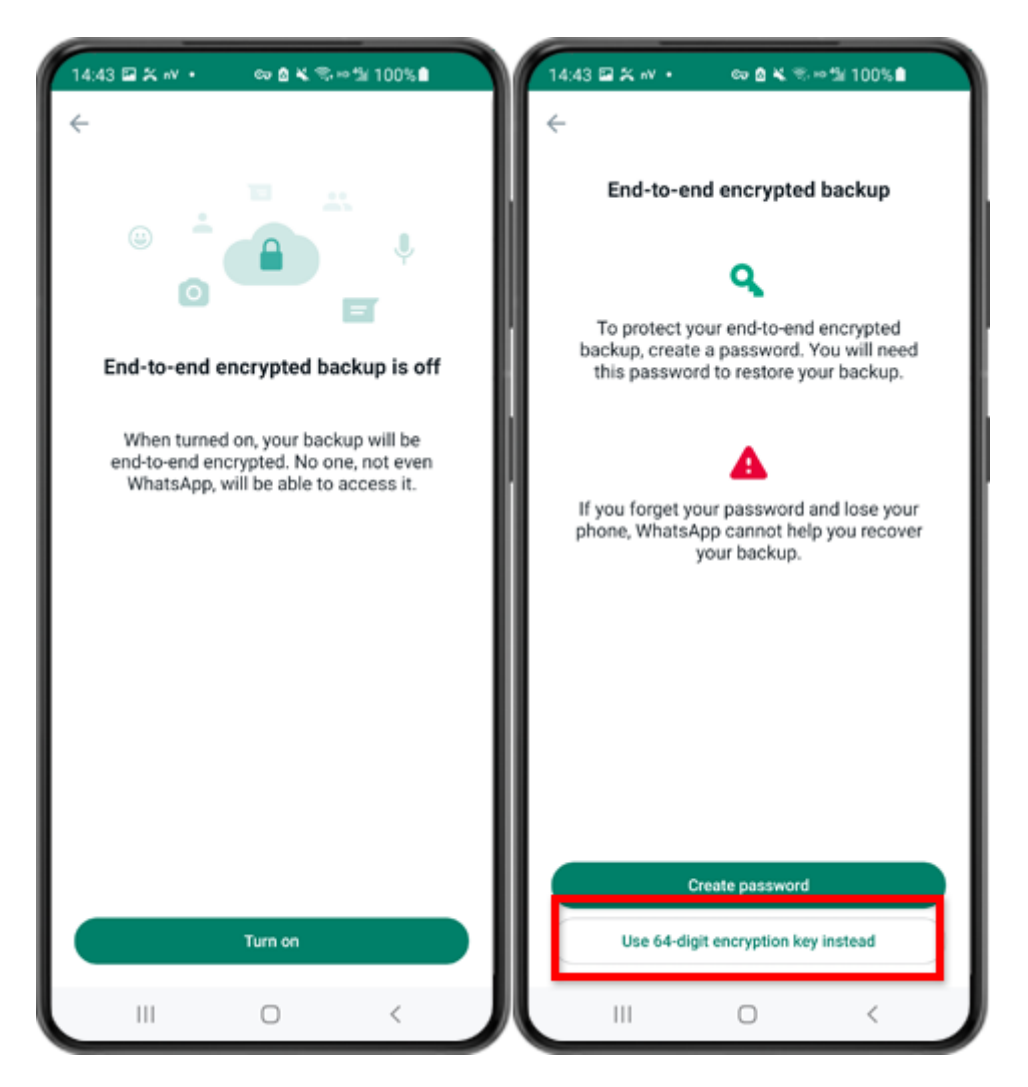

Step 6: Tap on "Turn on". Tap on "Use 64-digit Encryption Key instead".

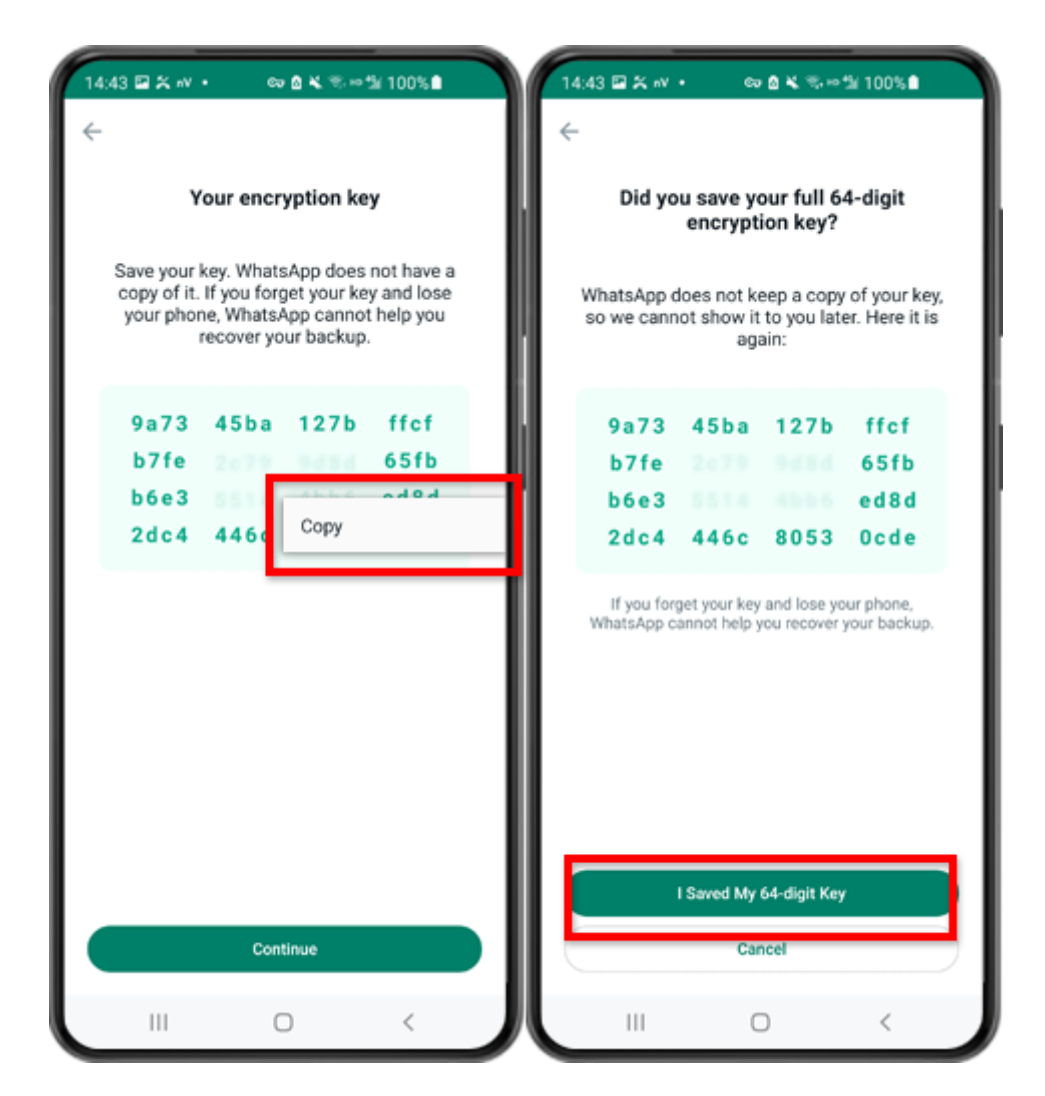

Step 7: Tap on "Generate your 64-digit key". Long press on the key and click "Copy" button, save the key. Tap on "Continue" - "I saved My 64-digit key".

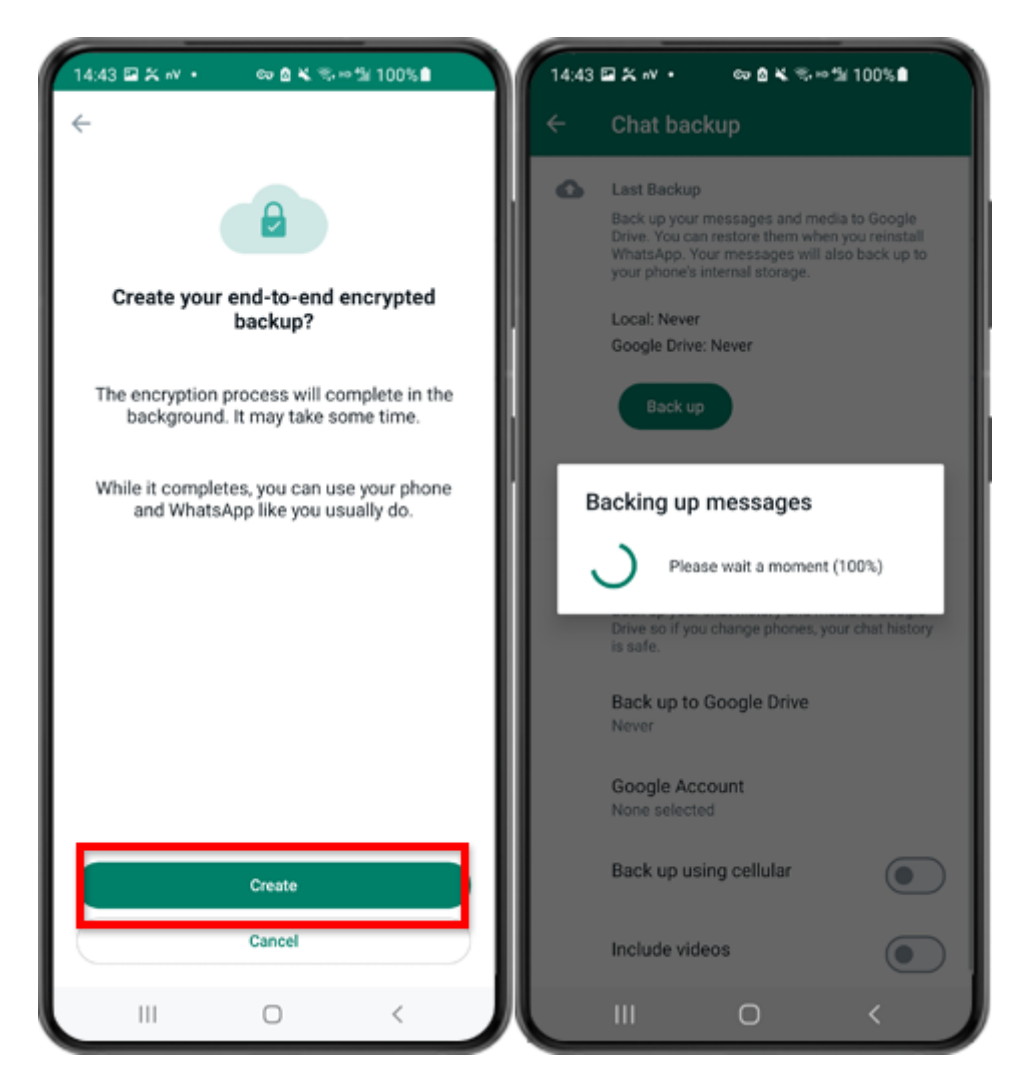

Step 8: Tap Create. When the backup is finished, please switch back to tansee app on your phone and enter your 64-digit key.

### **Generate a 64-digit key and create a WhatsApp local backup:**

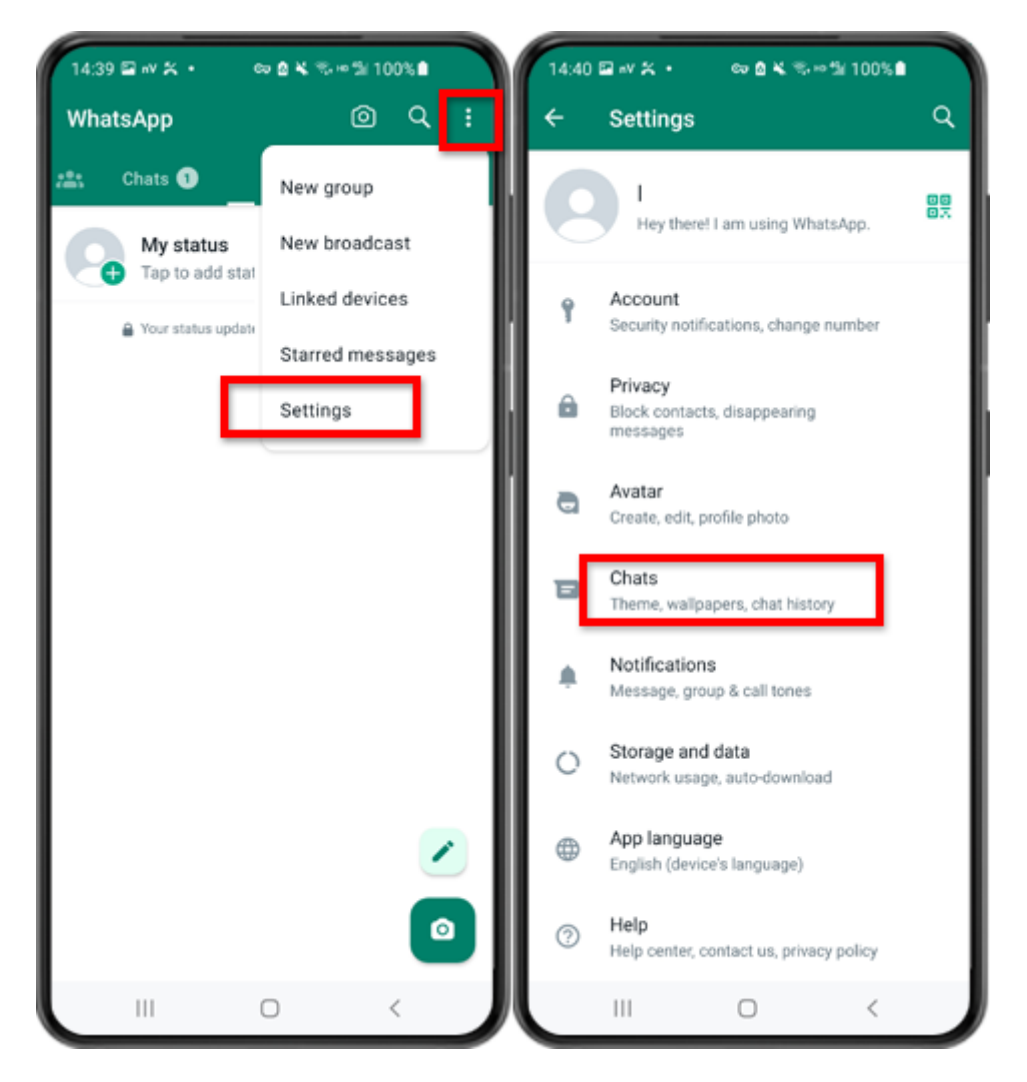

Step 1: Open WhatsApp. Go to the Settings menu and tap on "Chats".

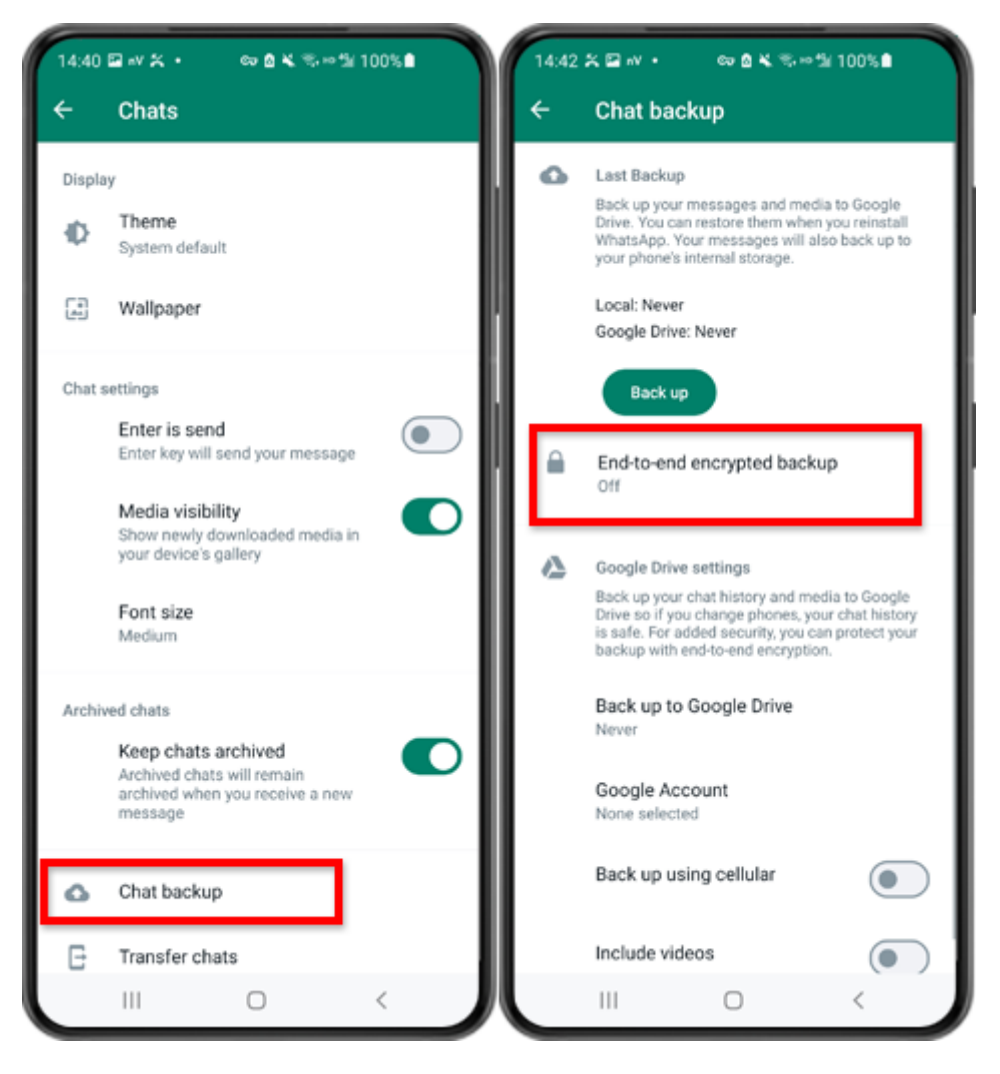

Step 2: Tap on "Chat backup" - "End-to-end Encrypted Backup".

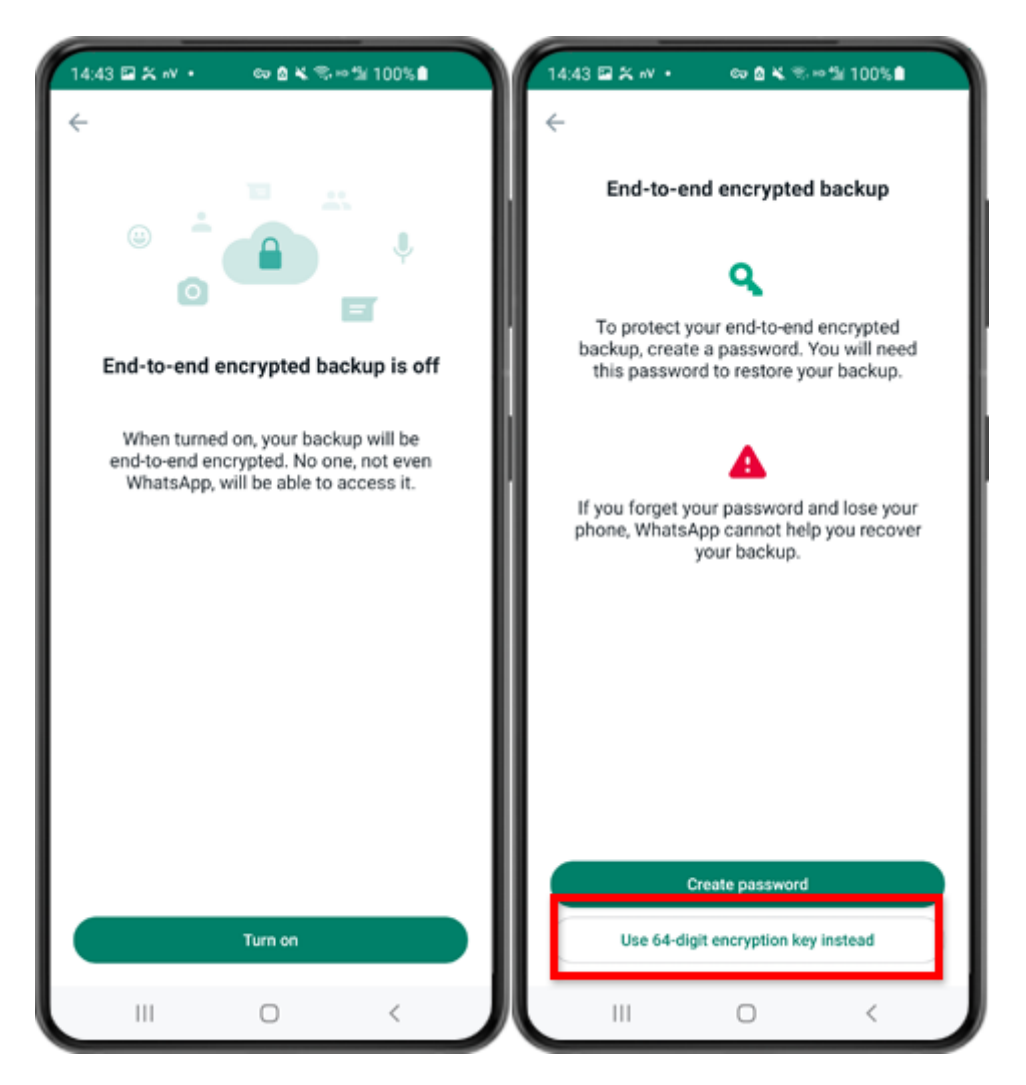

Step 3: Tap on "Turn on". Tap on "Use 64-digit Encryption Key instead".

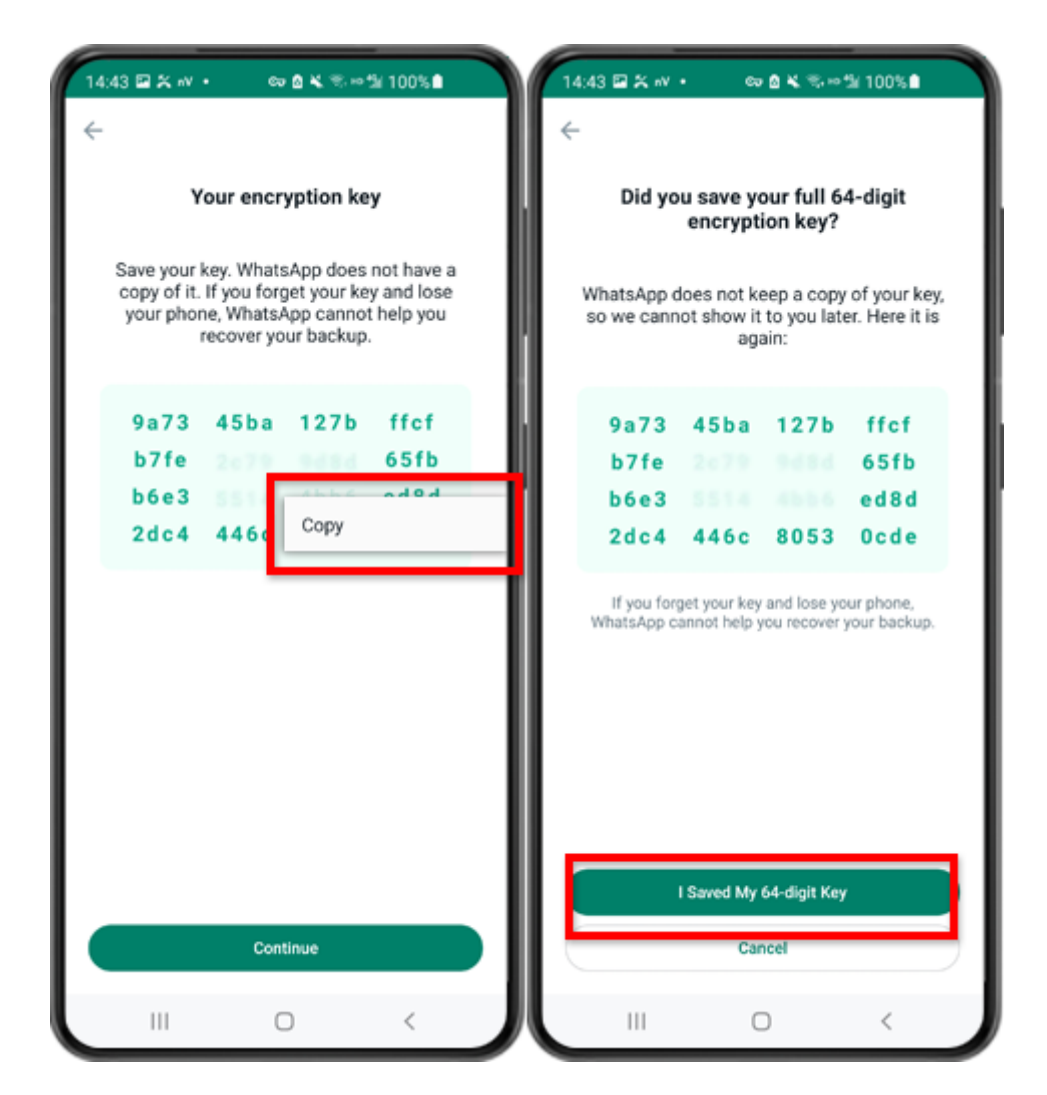

Step 4: Tap on "Generate your 64-digit key". Long press on the key and click "Copy" button, save the key. Tap on "Continue" - "I saved My 64-digit key".

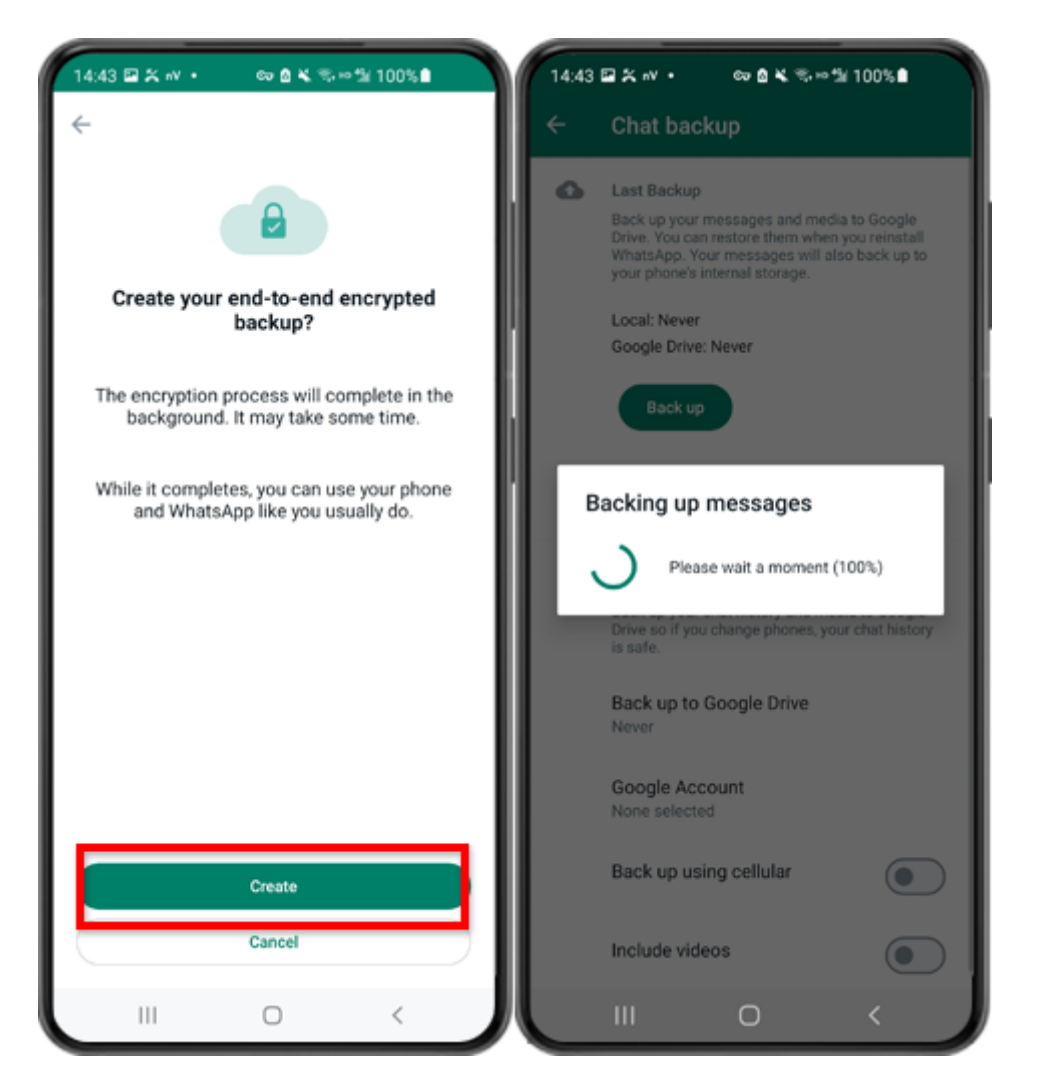

Step 5: Tap Create. When the backup is finished, please switch back to tansee app on your phone and enter your 64-digit key.

### **Generate a 64-digit key instead of password and create a WhatsApp local backup:**

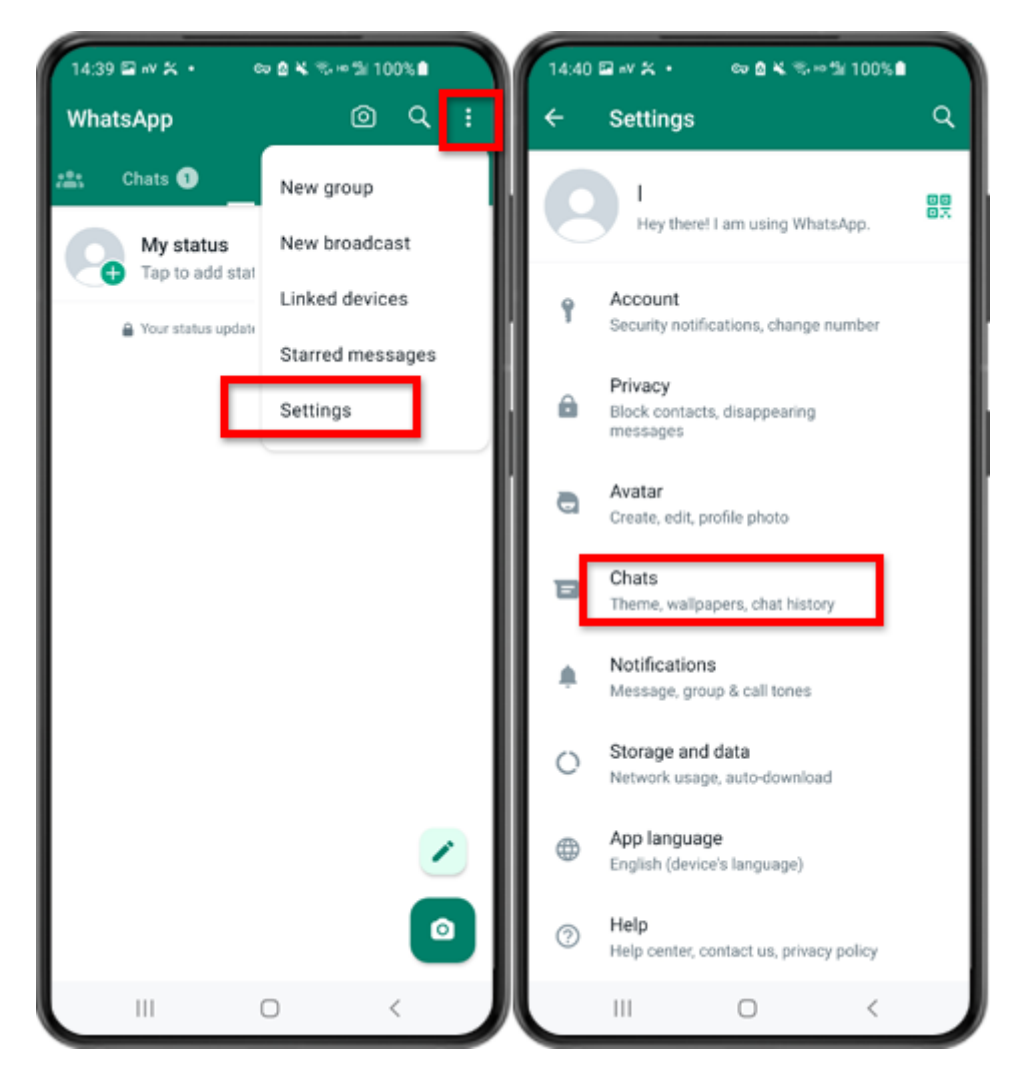

Step 1: Open WhatsApp. Go to the Settings menu and tap on "Chats".

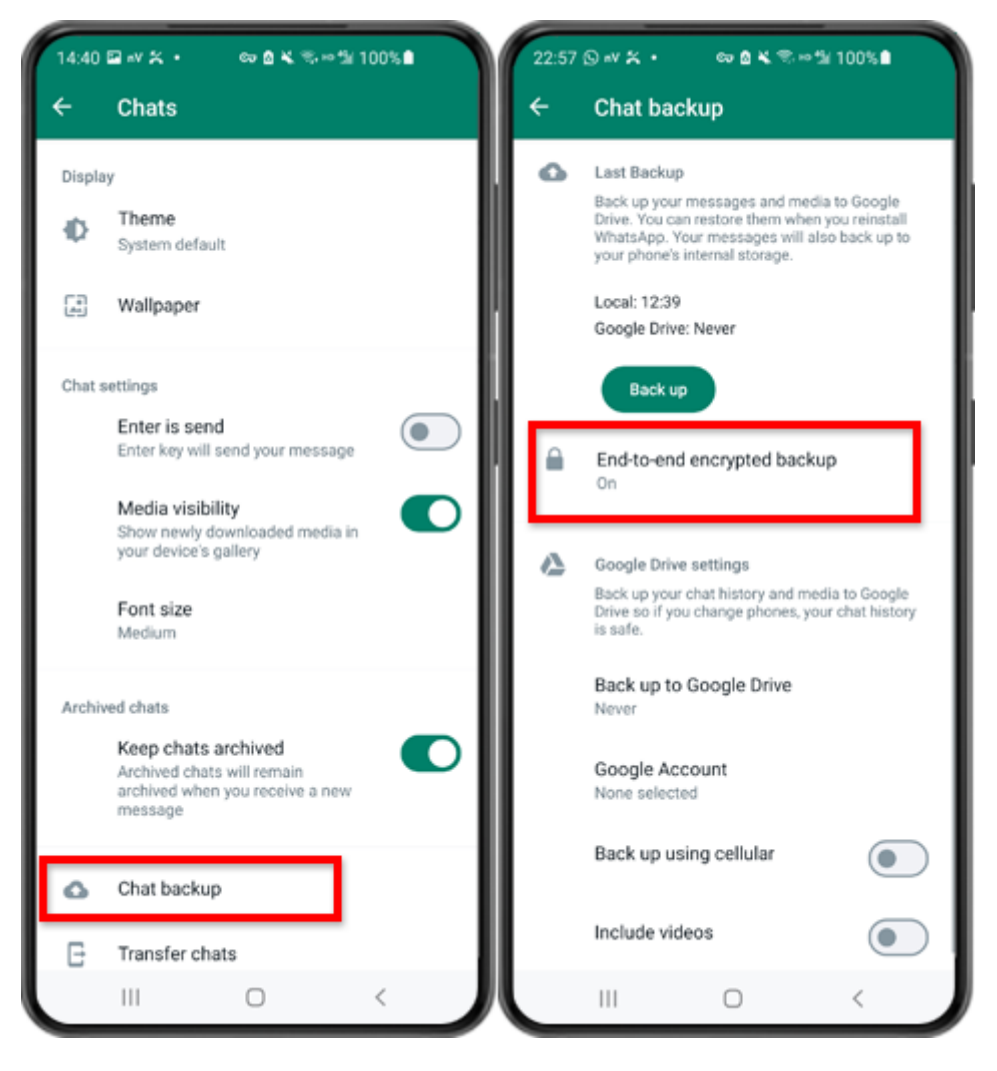

Step 2: Tap on "Chat backup" - "End-to-end Encrypted Backup".

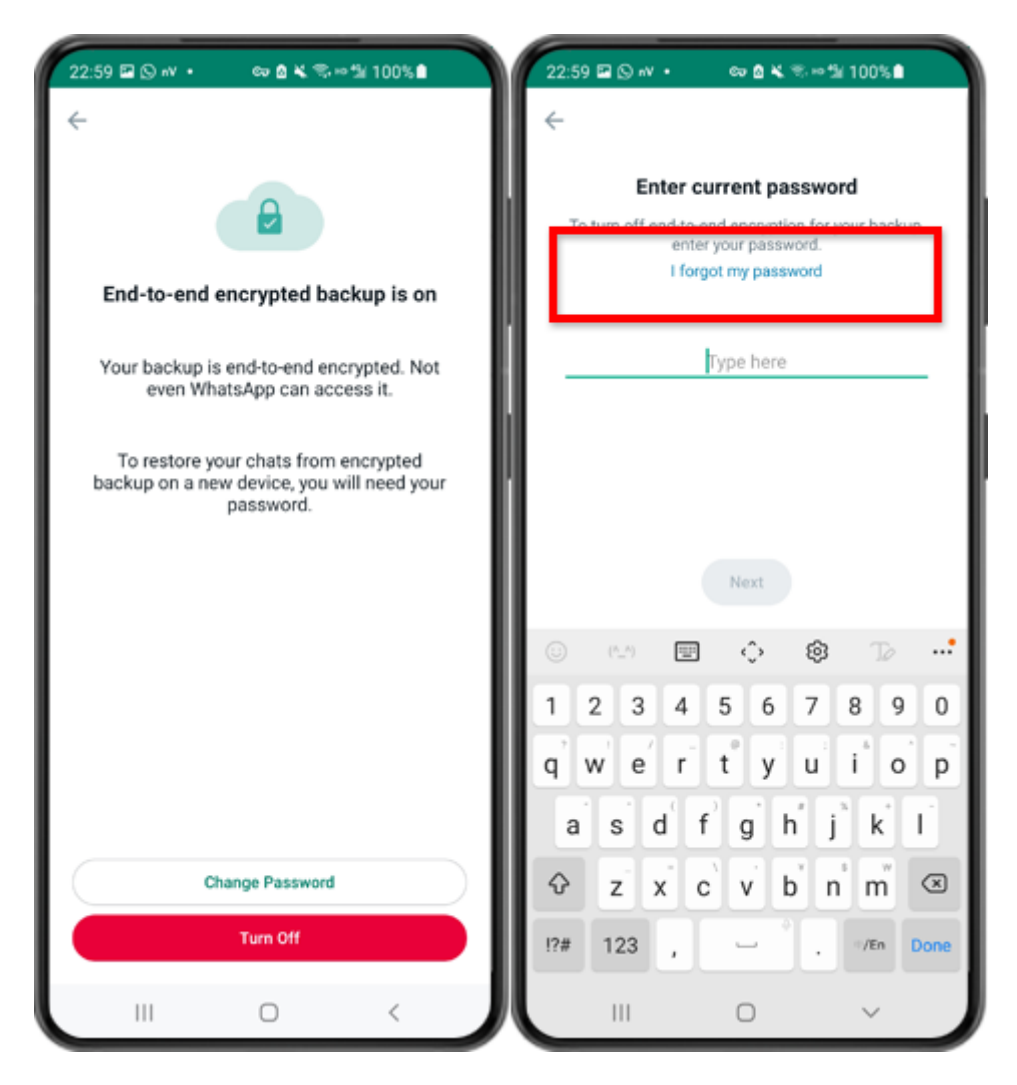

Step 3: Tap on "Turn Off" - "I forgot my password".

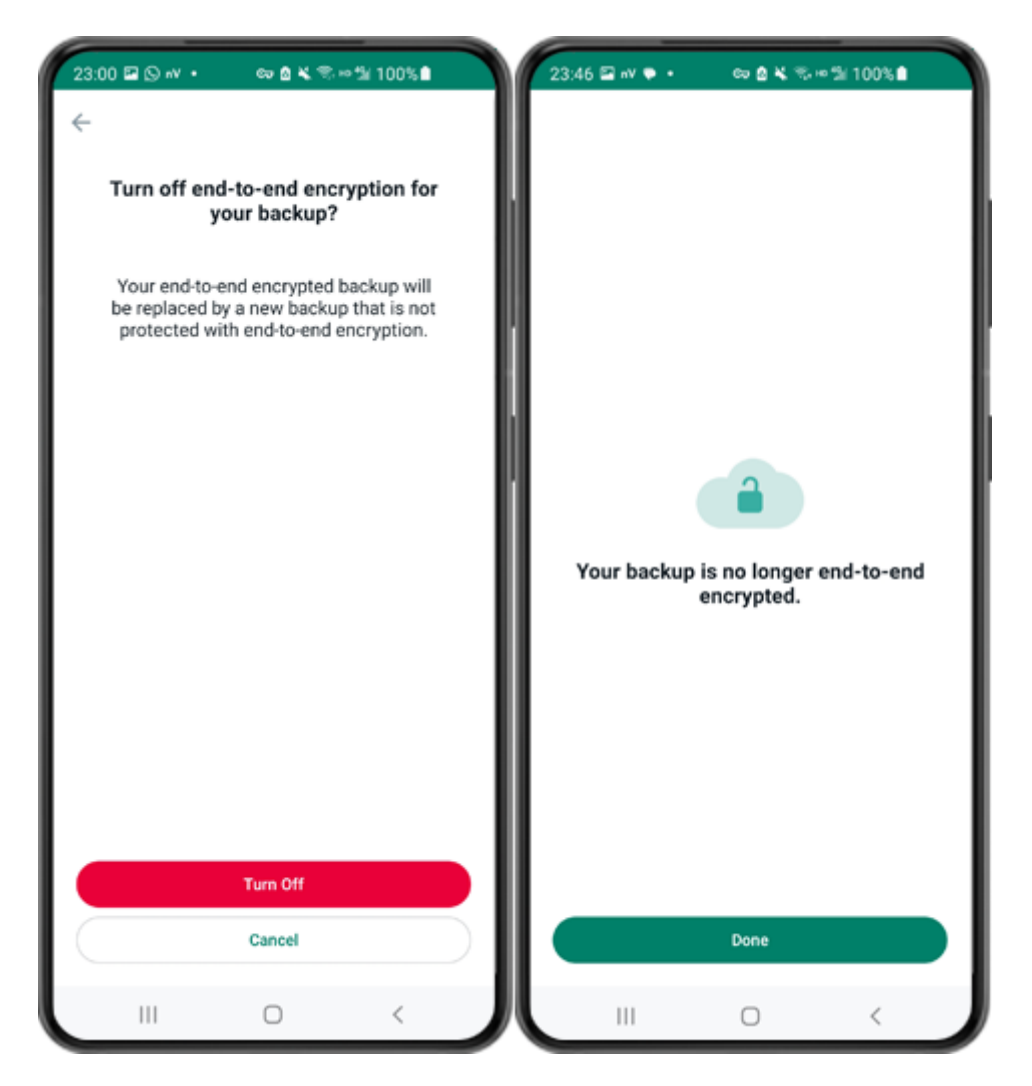

Step 4: Tap on "Turn Off" - "Done".

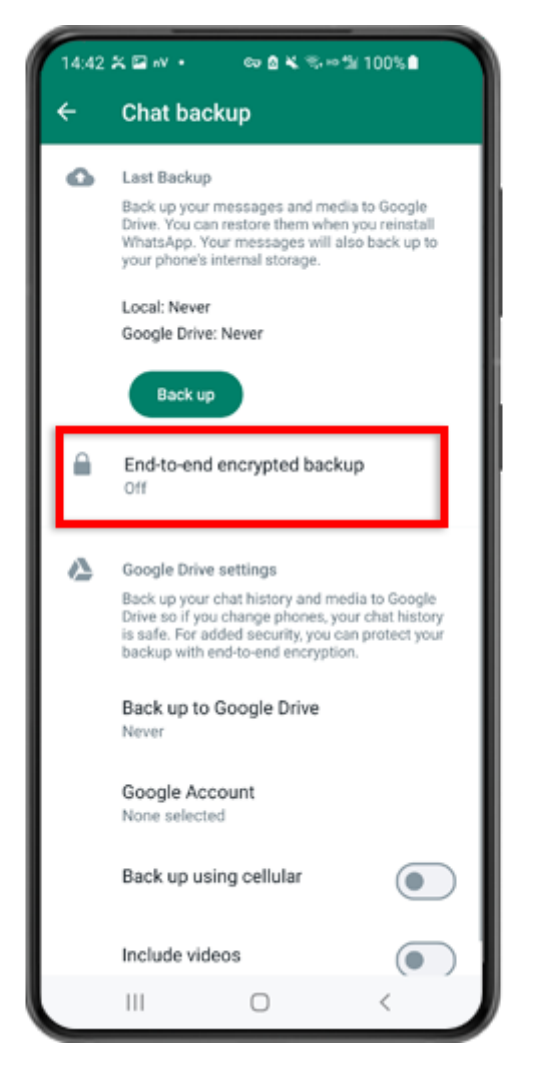

Step 5: Go back and tap on "End-to-end Encrypted Backup".

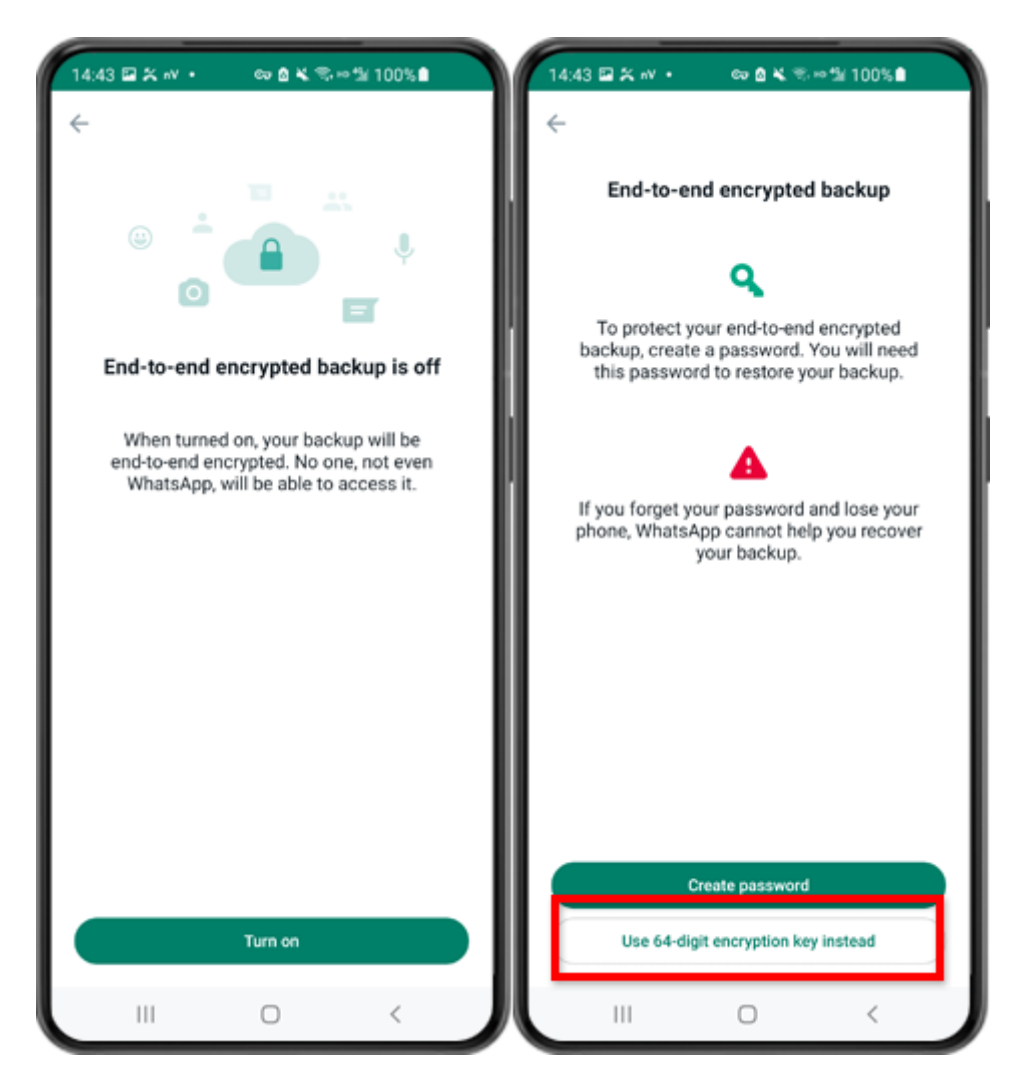

Step 6: Tap on "Turn on". Tap on "Use 64-digit Encryption Key instead".

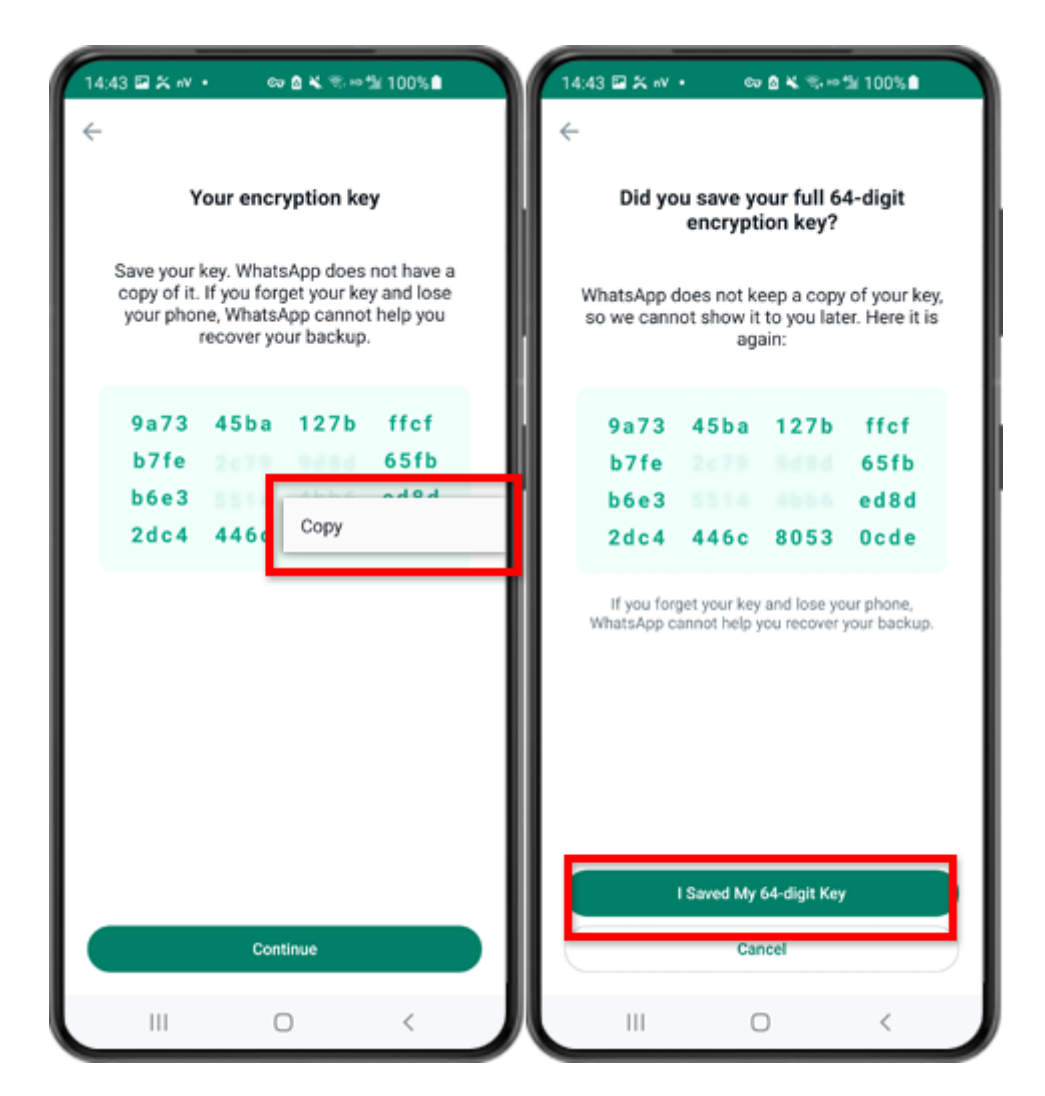

Step 7: Tap on "Generate your 64-digit key". Long press on the key and click "Copy" button, save the key. Tap on "Continue" - "I saved My 64-digit key".

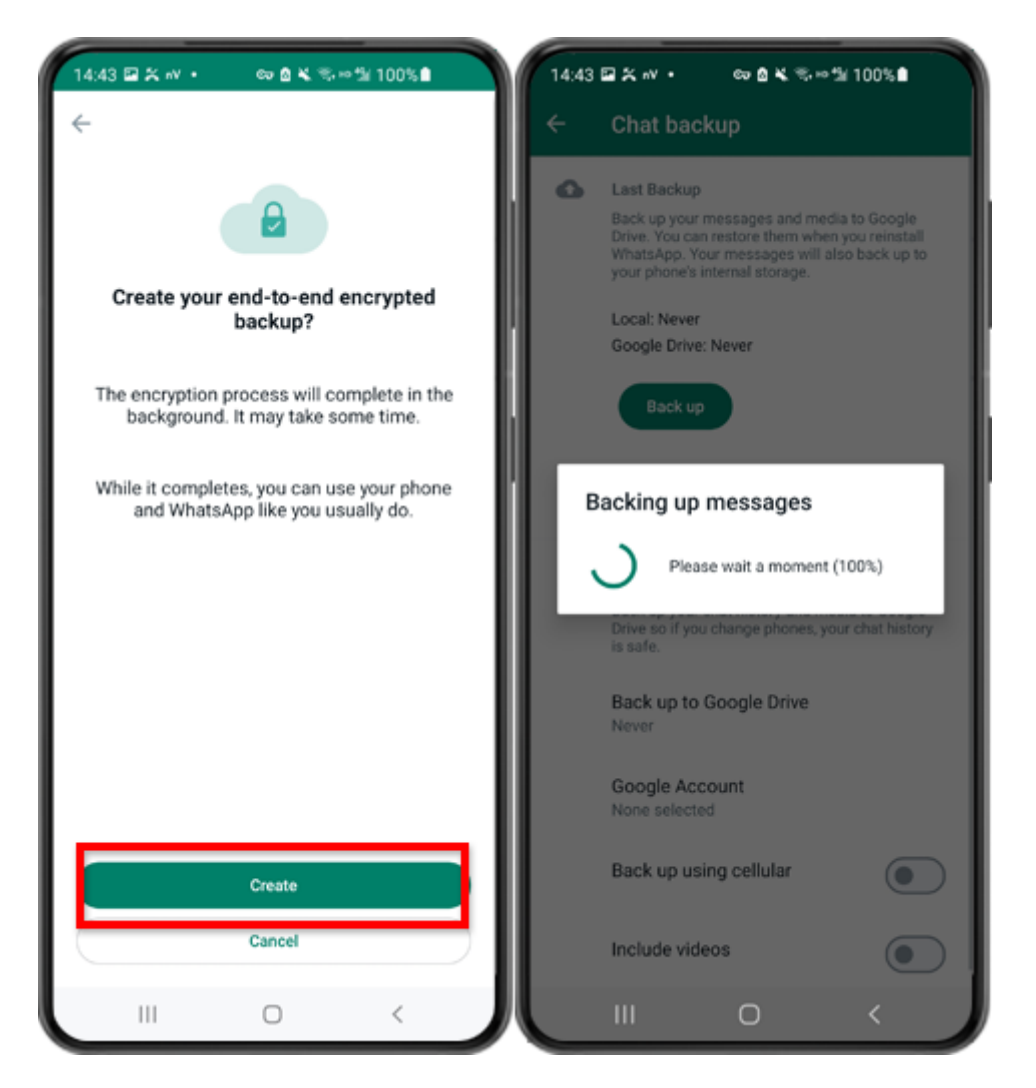

Step 8: Tap Create. When the backup is finished, please switch back to tansee app on your phone and enter your 64-digit key.

#### **How can WhatsApp backups on an Android phone be converted into PDF format?**

Follow the steps below to use Tansee Android Message Transfer to save all your WhatsApp and WA Business messages, along with attachments, as PDF files:

#### **Step 1 On your computer: Please download and install the latest version of Tansee Android Message Transfer.**

Tansee Android Message Transfer (Windows version) from [here](http://www.tansee.com/AndroidMessageTransfer.exe). Tansee Android Message Transfer (Mac version) from [here.](http://www.tansee.com/download.html?platform=mac&product=17)

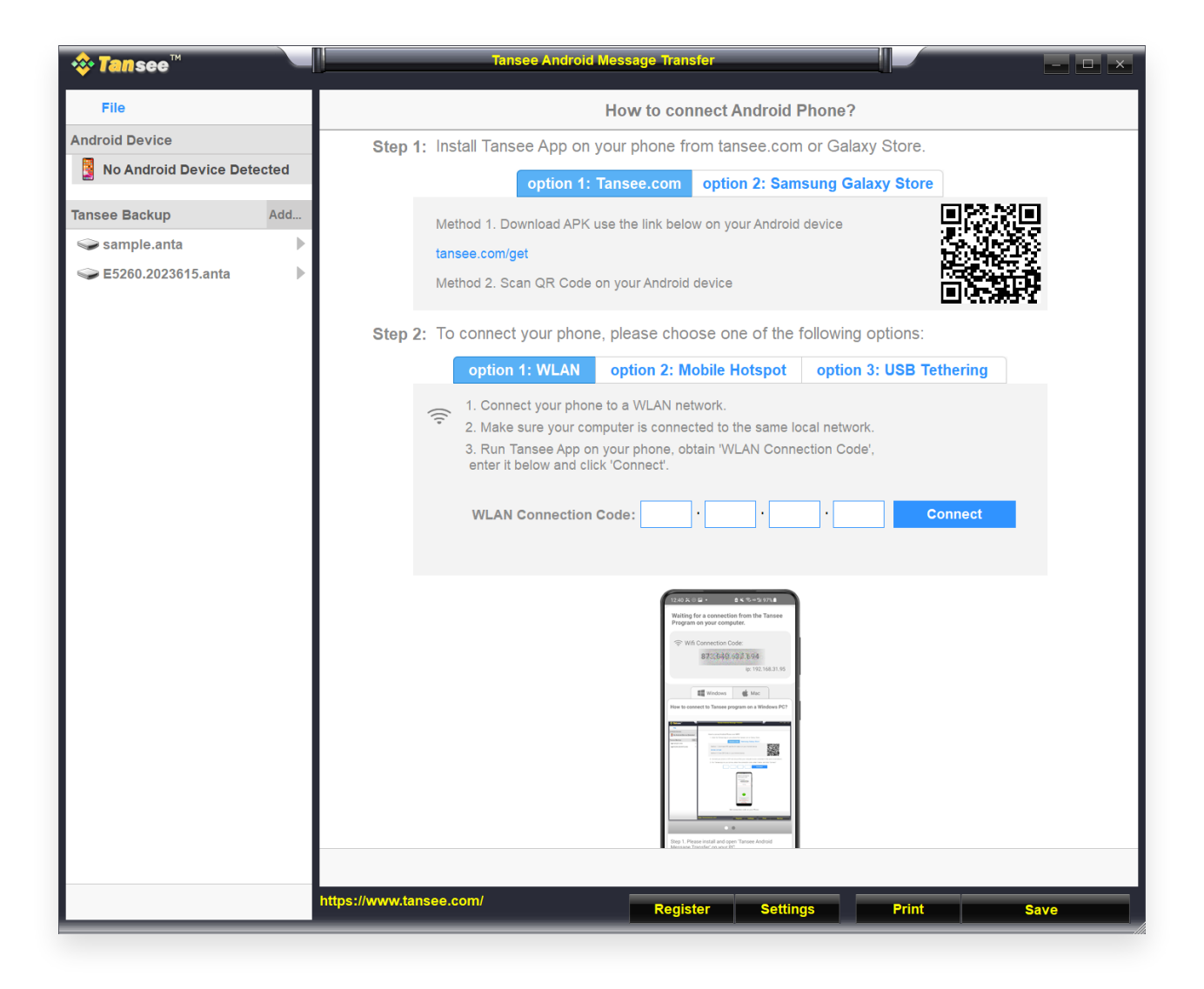

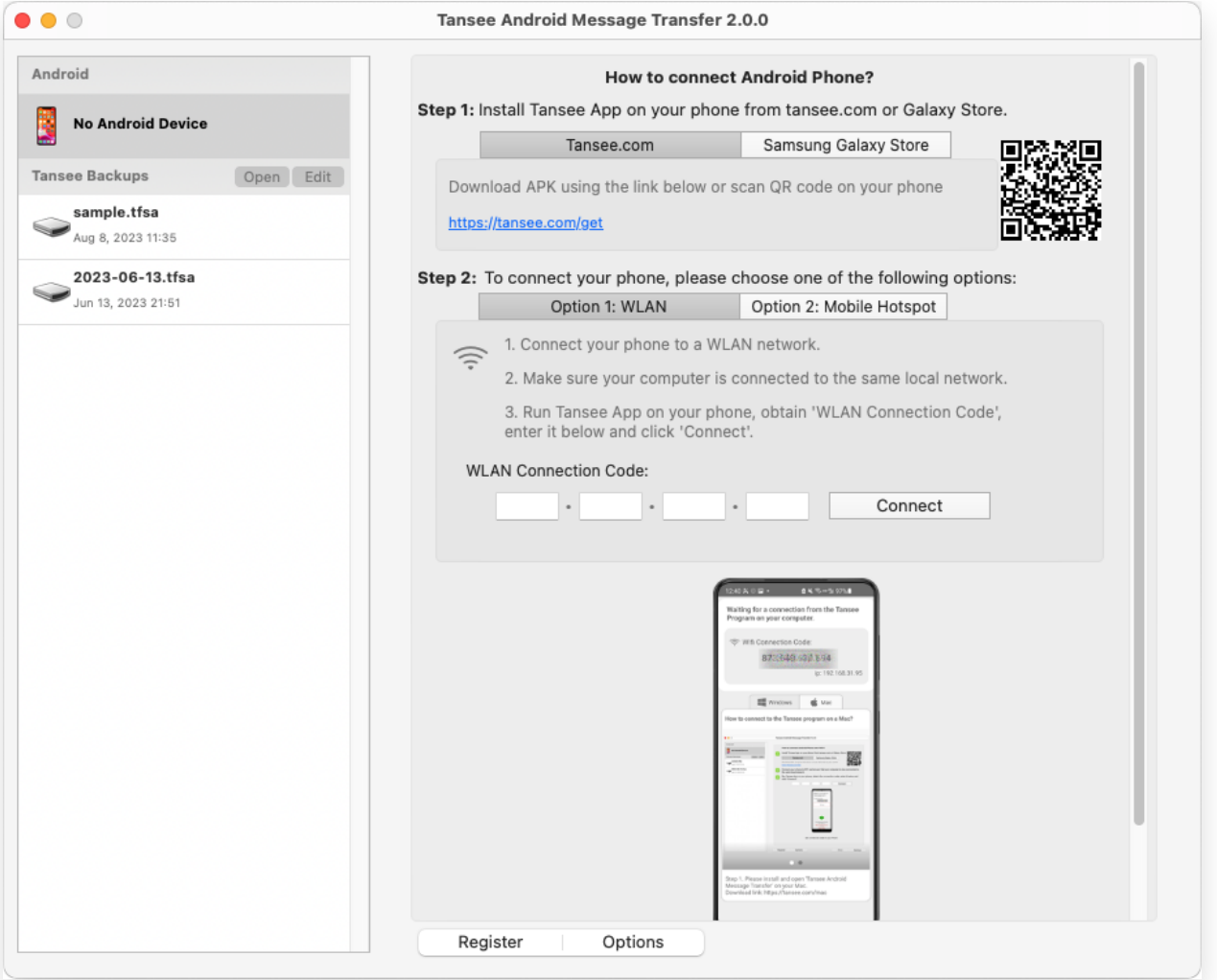

## **Step 2 On your android phone:**

Download and install Tansee Message Transfer App from

**tansee.com/get** (Please open this link in your Android phone's web browser)

Open Tansee Message Transfer App.

Connect your phone to the computer using one of the following options:

**Option 1: WLAN** Please ensure that your phone and the computer are connected to the same WLAN Network (same router).

**Option 2: Mobile Hotspot** Connect your computer's WiFi to the **Mobile Hotspot** network of your phone.

**Option 3: USB Tethering**(Windows version only) Connect your computer's network with the **USB Tethering** network of your phone via a USB cable.

Obtain the connection code from one of the options above, input it into the Tansee program on your computer, and click the **Connect** button.

[What to do if 'Tansee Android Message Transfer' cannot connect to](http://www.tansee.com/what-to-do-if-tansee-android-message-transfer-cannot-connect-to-my-android-device.html) 2 My Android device?

[What to do if the USB tethering or Mobile hotspot option is greyed](http://www.tansee.com/what-to-do-if-the-usb-tethering-option-or-mobile-hotspot-is-greyed-out.html)  $\odot$ 

out on Android?

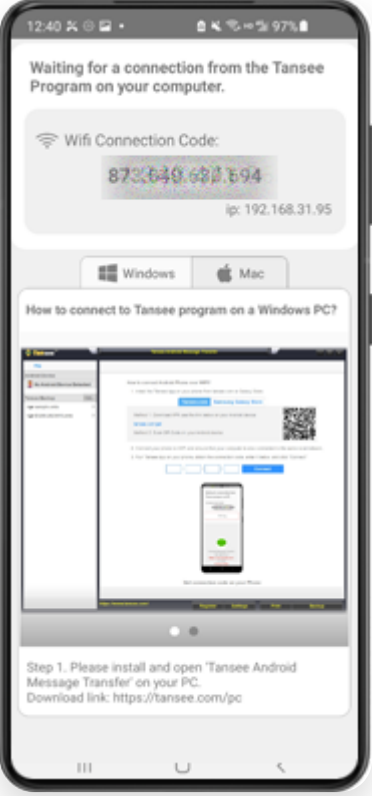

Option 1: Obtain WLAN Connection Code from Tansee App

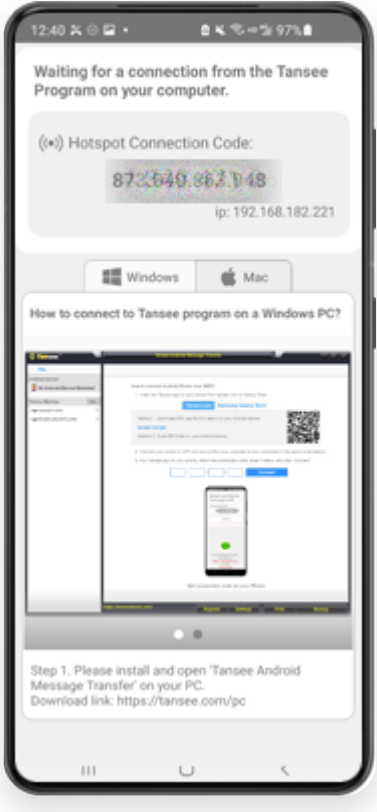

Option 2: Obtain Mobile Hotspot Connection Code from Tansee App

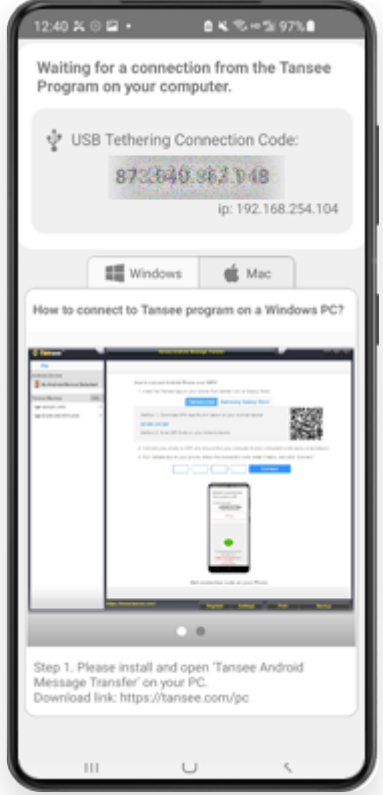

Option 3: Obtain USB Tethering Connection Code from Tansee App

**Tips**: Tansee can automatcally detect and connect your Android phone if your phone and the computer are connected to the same WIFI Network.

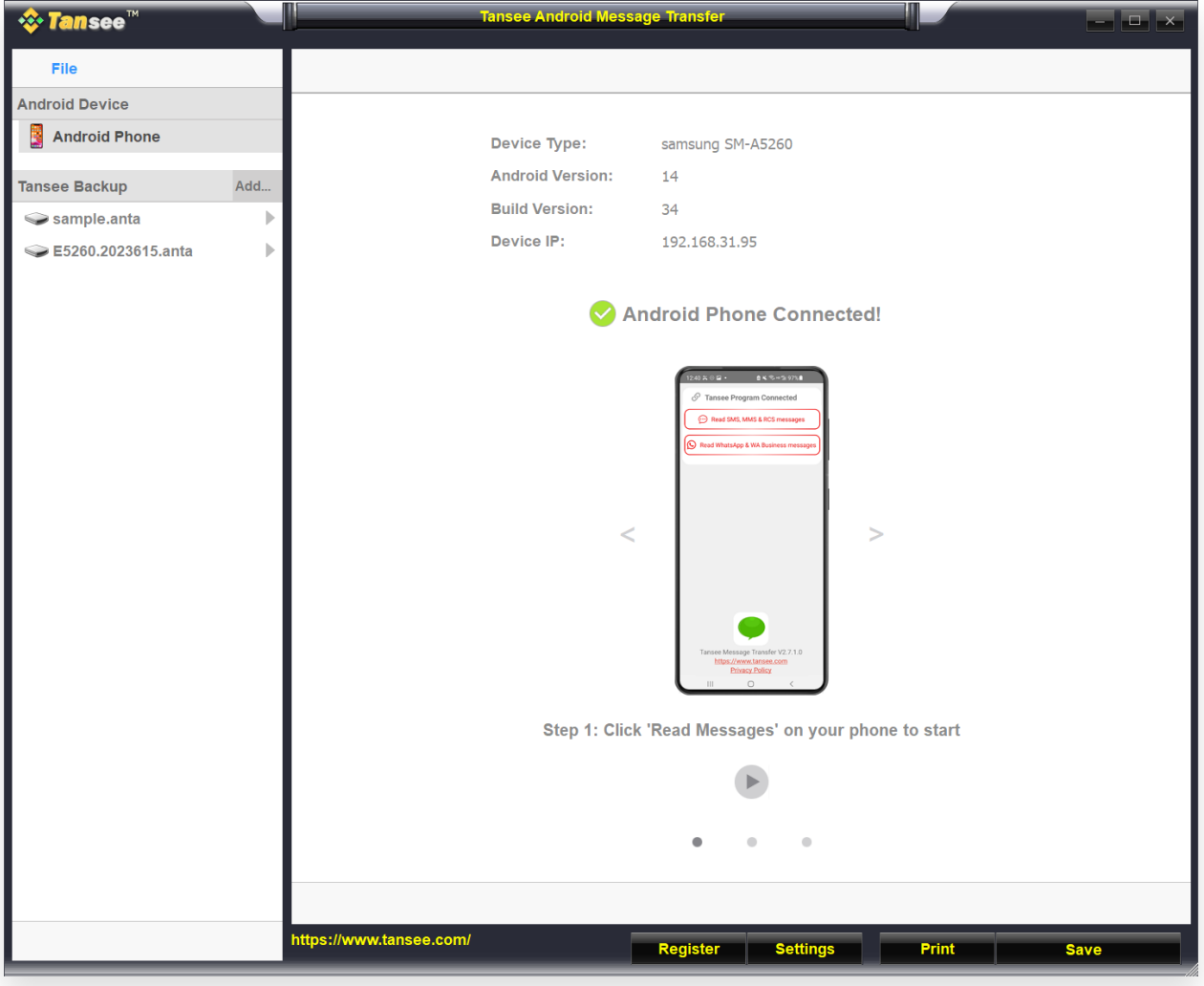

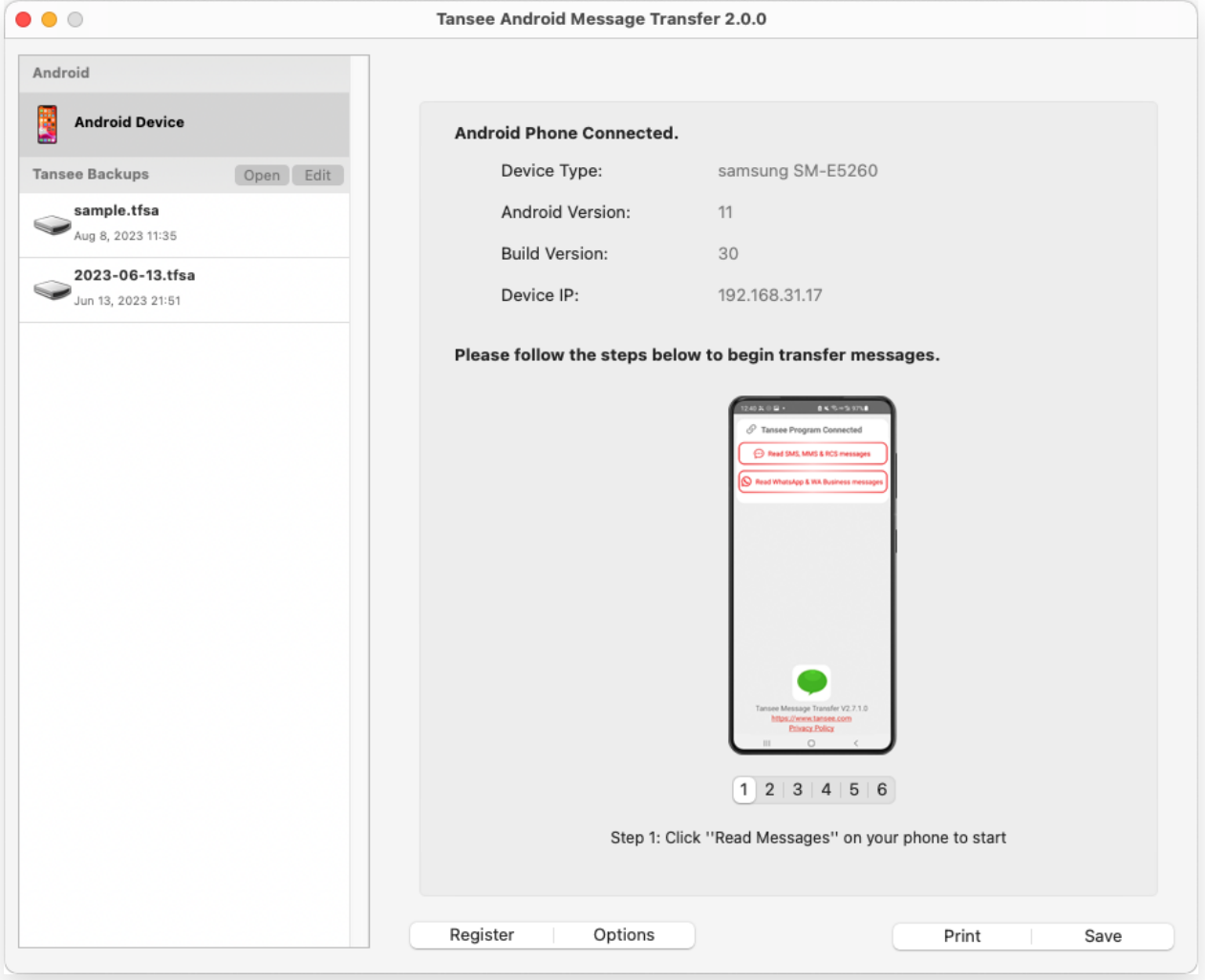

#### **Step To back up WhatsApp messages to your computer, please click 'Read WhatsApp & WA Business messages'.**

Note: If file access permission is not yet granted, enable 'Allow access to all files' for 'Tansee Message Transfer' app.

**3**

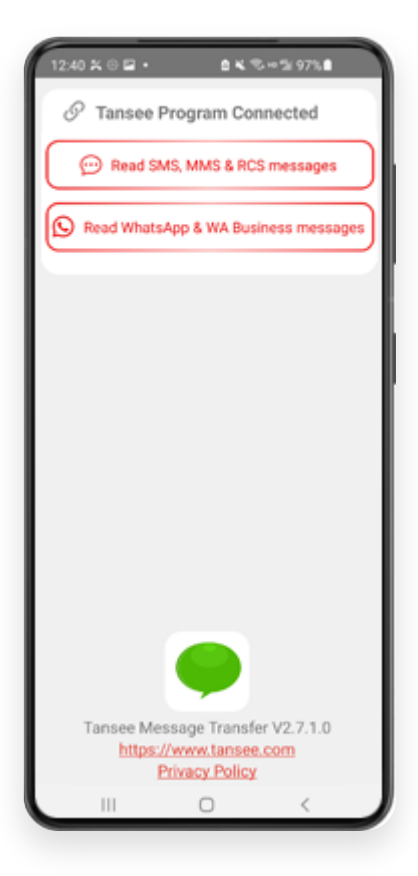

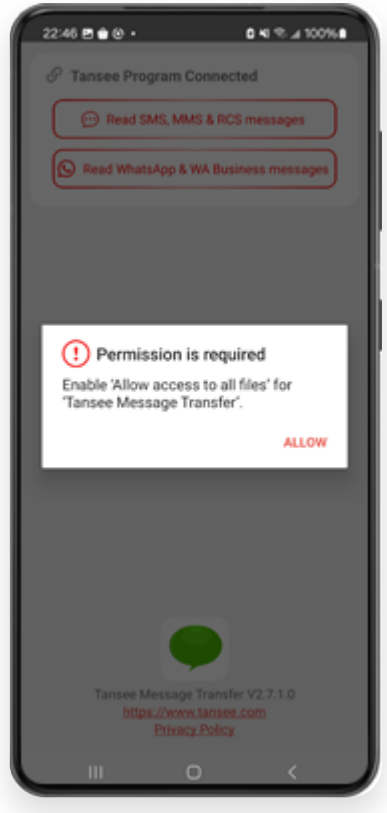

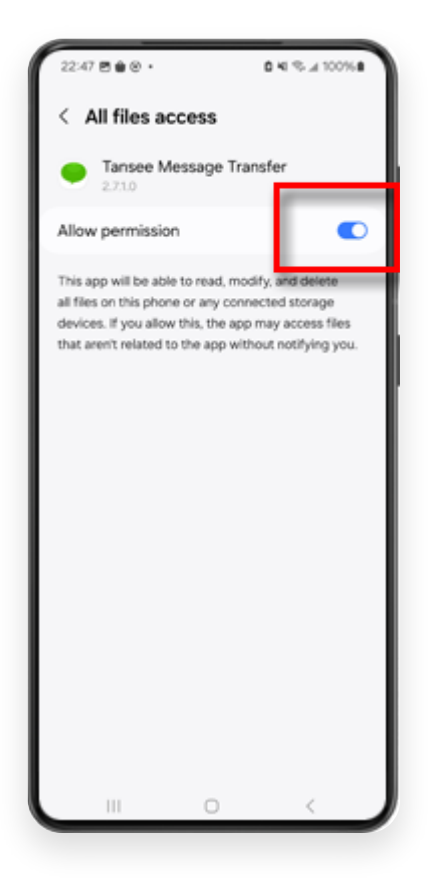

### **Step 4 1:** Please choose a WhatsApp or WhatsApp Business Local backup file.

(Please note that a 64-digit encryption key is used for backup, but not a password.)

Or create a new backup file with a 64-digit encryption key instead. **How to create a WhatsApp backup file with a 64-digit encryption key?**

**2:** Enter your 64-digit key.

**3:** Click 'Send Messages to Computer'.

Note: Please keep android screen on while transferring data.

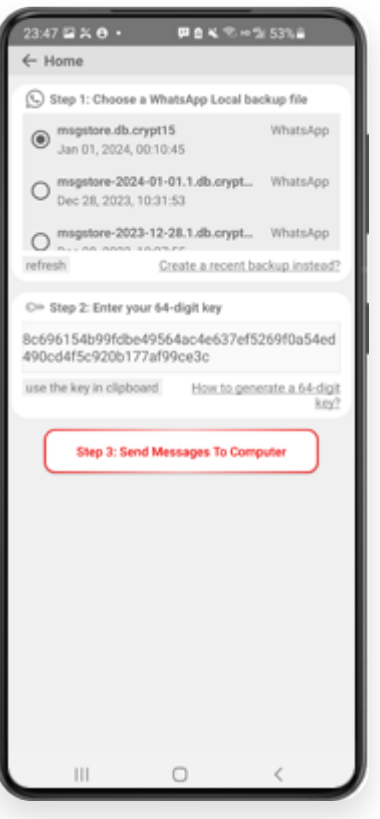

**Step 5**

**After Tansee finishes loading all messages, click the button labeled 'Save' located at the bottom of the screen. Select the desired file type and then click 'Save'.**

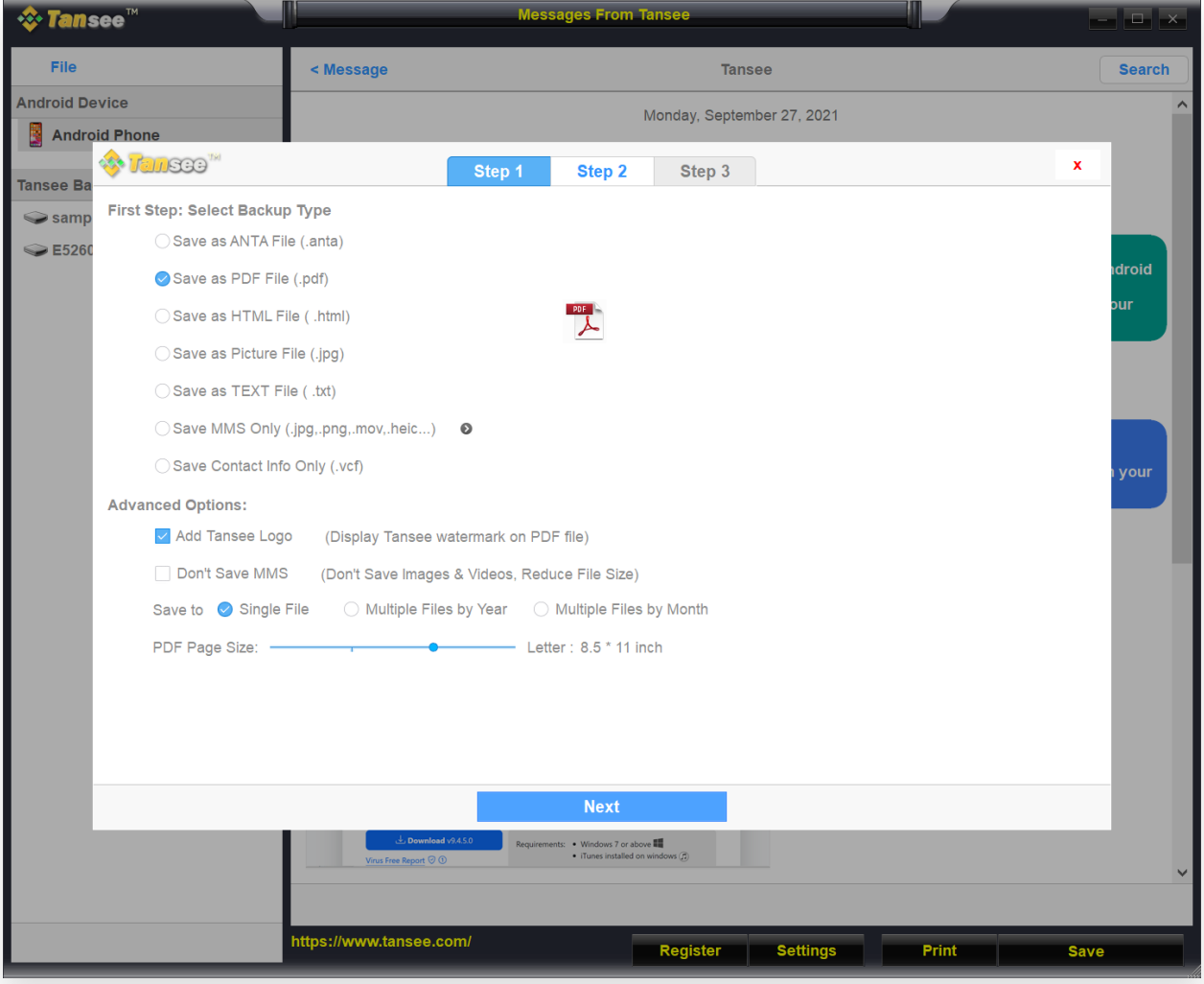

(Windows version) Save Android WhatsApp Messages to PDF file

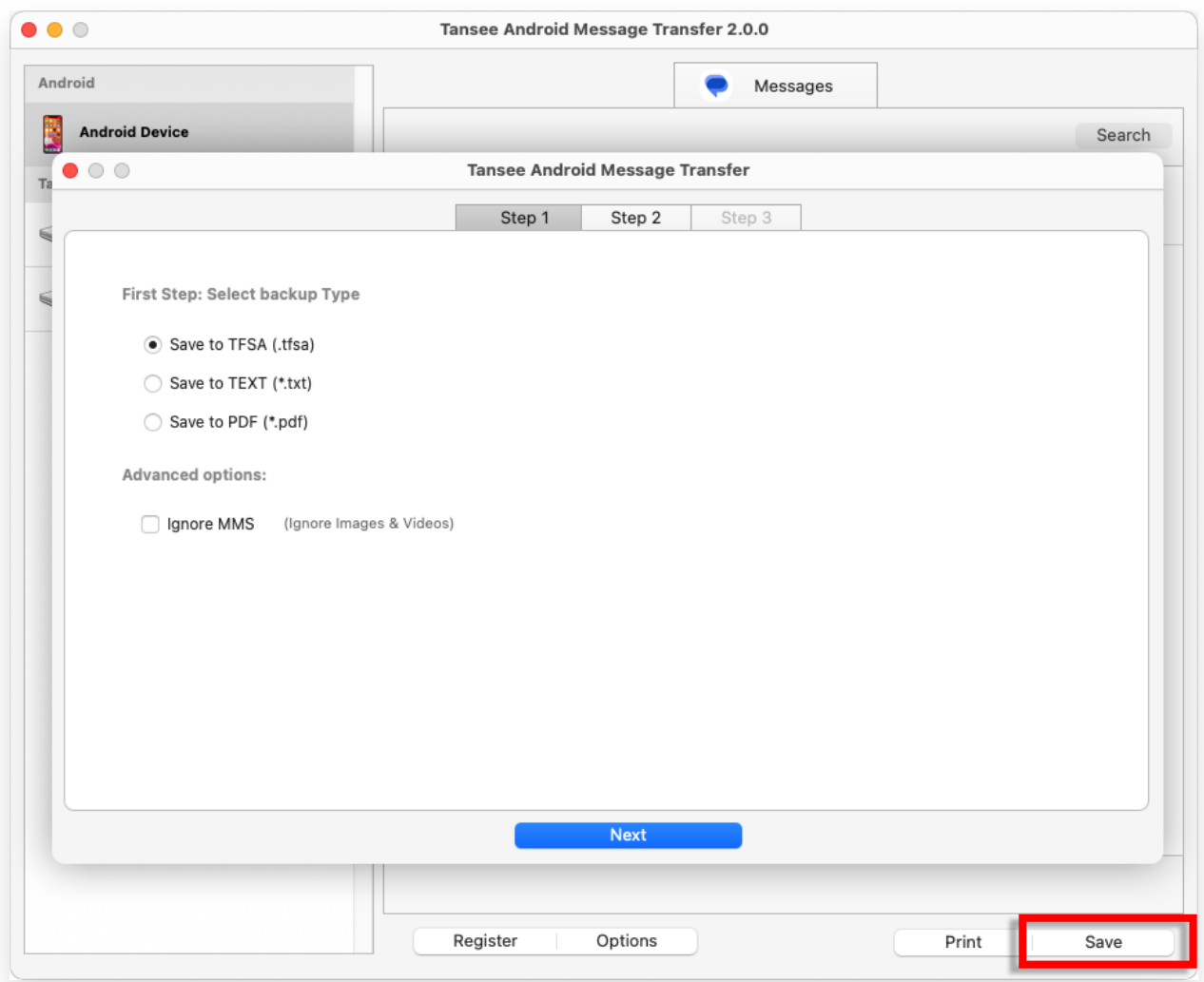

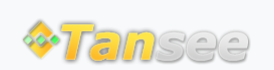

© 2006-2024 Tansee, Inc

[Home](http://www.tansee.com/) [Support](http://www.tansee.com/support.html) [Privacy Policy](http://www.tansee.com/privacypolicy.html)

[Affiliate](http://www.tansee.com/affiliate.html) [Contact Us](http://www.tansee.com/contact.html)